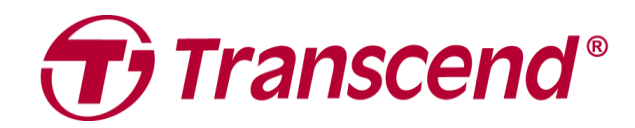

# **Benutzerhandbuch**

## **Dual Dashcam DrivePro™ 620**

**2021/03 (Version 1.0)**

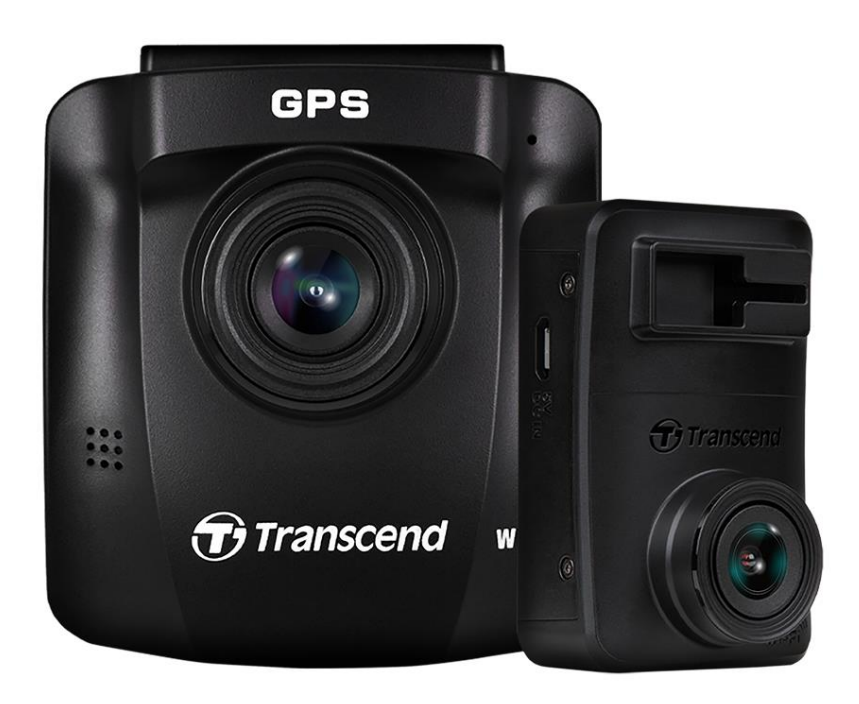

## **Inhaltsverzeichnis**

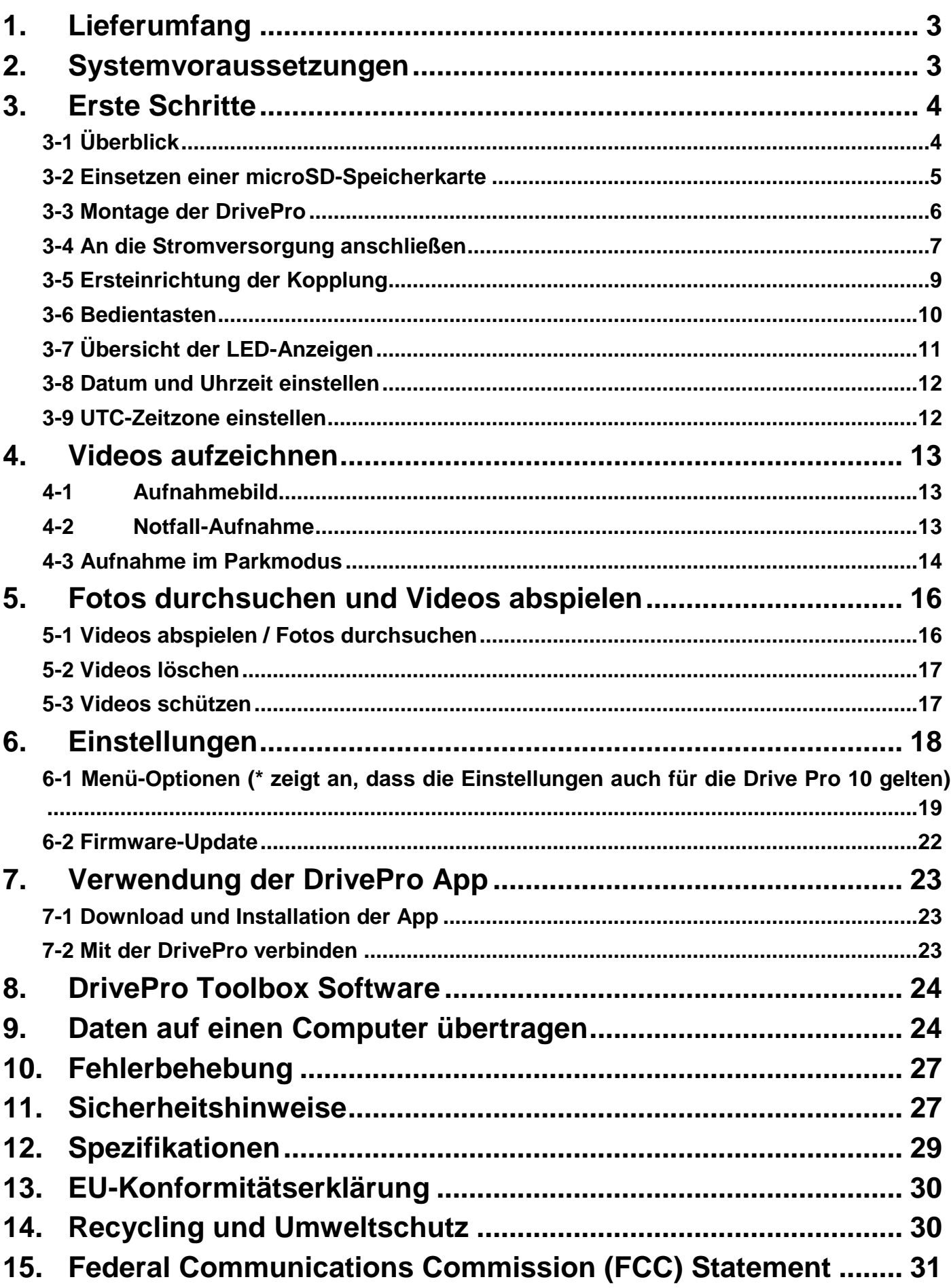

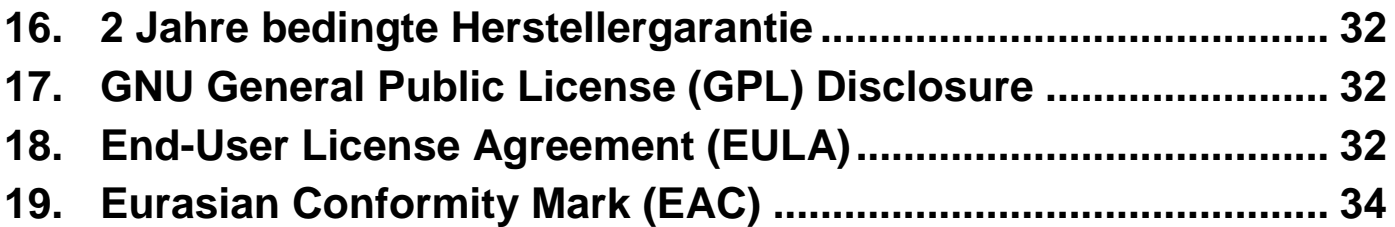

## <span id="page-3-0"></span>**1. Lieferumfang**

Die Lieferumfang der DrivePro 620 Dashcam umfasst folgenden Inhalt:

- 
- Rückkamera (DrivePro 10) Dual USB-Kfz-Ladegerät
- 
- Saugnapfhalterung **Caugnaphalterung Caugnaphalterung Caugnaphalterung**
- Frontkamera (DrivePro 250) microSD-Speicherkarte x2
	-
- Klebehalterung and the state of the 4m/8m micro-USB-Kabel
	-

## <span id="page-3-1"></span>**2. Systemvoraussetzungen**

Systemvoraussetzungen, um die DrivePro mit einem Computer zu verbinden und die DrivePro Toolbox zu verwenden:

- Desktop PC oder Notebook mit funktionsfähigem USB-Anschluss
	- Windows<sup>®</sup> 7
	- $\bullet$  Windows $^\circledR$  8
	- Windows<sup>®</sup> 8.1
	- Windows<sup>®</sup> 10
	- macOS 10.11 oder neuer
- Systemvoraussetzungen, um die DrivePro App auf einem mobilen Endgerät zu nutzen: Klicken Sie für Informationen bezüglich der Kompatibilität bitte auf einen der folgenden Links:

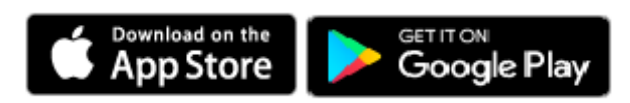

## <span id="page-4-0"></span>**3. Erste Schritte**

## <span id="page-4-1"></span>**3-1 Ü berblick**

## **Front Camera (DrivePro 250)**

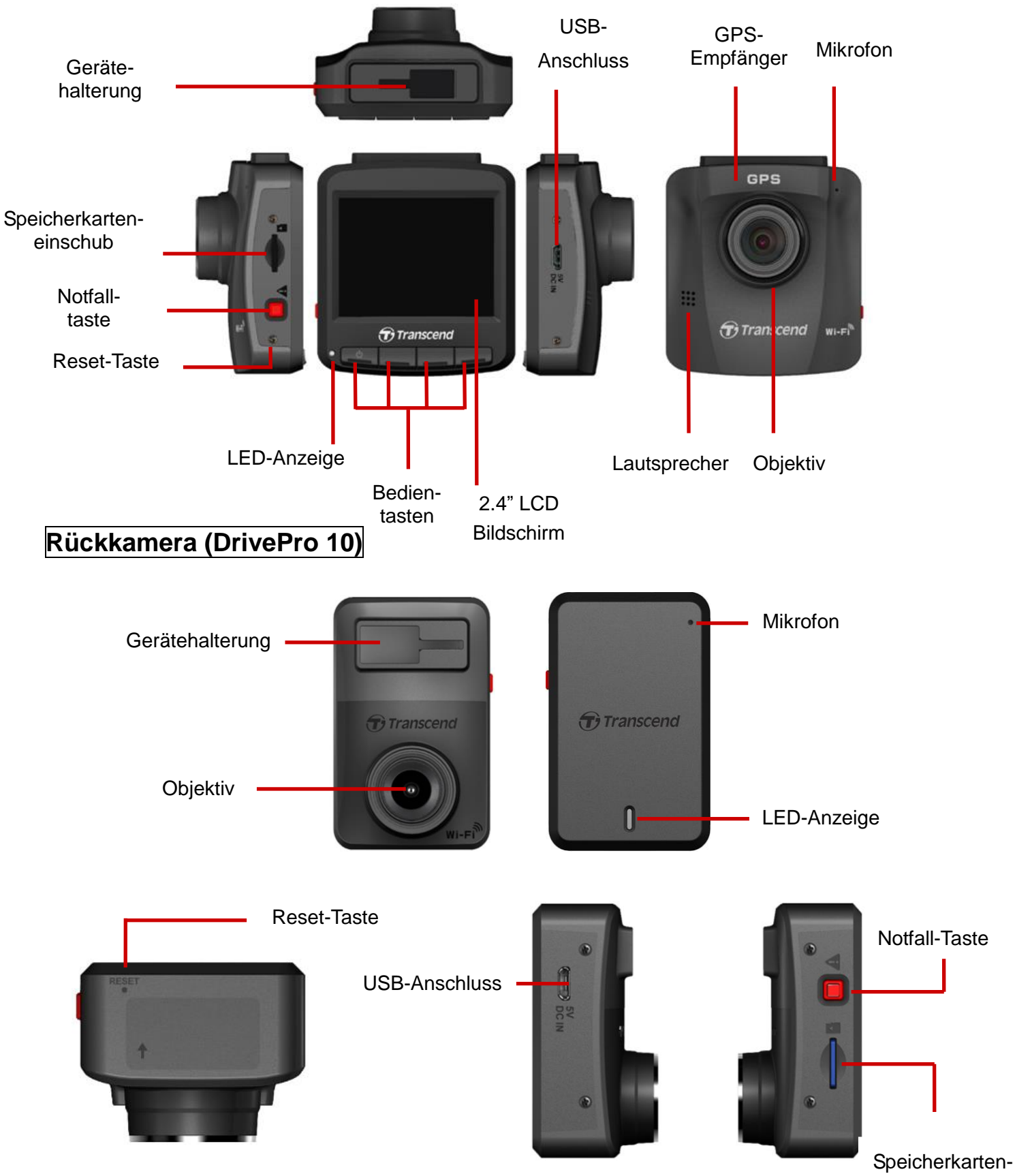

einschub

## <span id="page-5-0"></span>**3-2 Einsetzen einer microSD-Speicherkarte**

Bevor Sie mit der Aufzeichnung beginnen können, müssen Sie jeweils eine microSD-Speicherkarte in die Kameras einlegen. Bitte verwenden Sie microSD-Speicherkarten mit einer Kapazität von 16GB, 32GB, 64GB oder 128GB oder 256GB (Class 10 oder höher).

**1.** Setzen Sie eine microSD-Speicherkarte in den dafür vorgesehenen Einschub an der linken Seite der Kameras ein.

**Hinweis:** Formatieren Sie die Speicherkarte in der DrivePro bevor Sie sie das erste Mal verwenden. Um eine neue Speicherkarte zu formatieren, drücken Sie während der Aufnahme auf die "Einstellungen"-Taste und wählen **Speicherkarte formatieren** aus.

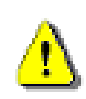

## **ACHTUNG: Die DrivePro 620 unterstützt nur das FAT32 und exFAT Dateiformat, aber nicht NTFS.**

**2.** Zum Entfernen drücken Sie kurz auf die Speicherkarte, so dass sie durch einen Federungsmechanismus ausgeworfen wird.

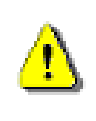

**ACHTUNG: Entfernen Sie die Karte auf keinen Fall, während das Gerät in Betrieb ist, um eine Beschädigung der Speicherkarte bzw. einen Datenverlust zu vermeiden.**

• Die folgende Tabelle gibt einen Überblick über die ungefähre Aufnahmezeit entsprechend der Kapazität der Karte und der verwendeten Auflösung (nur Richtangaben):

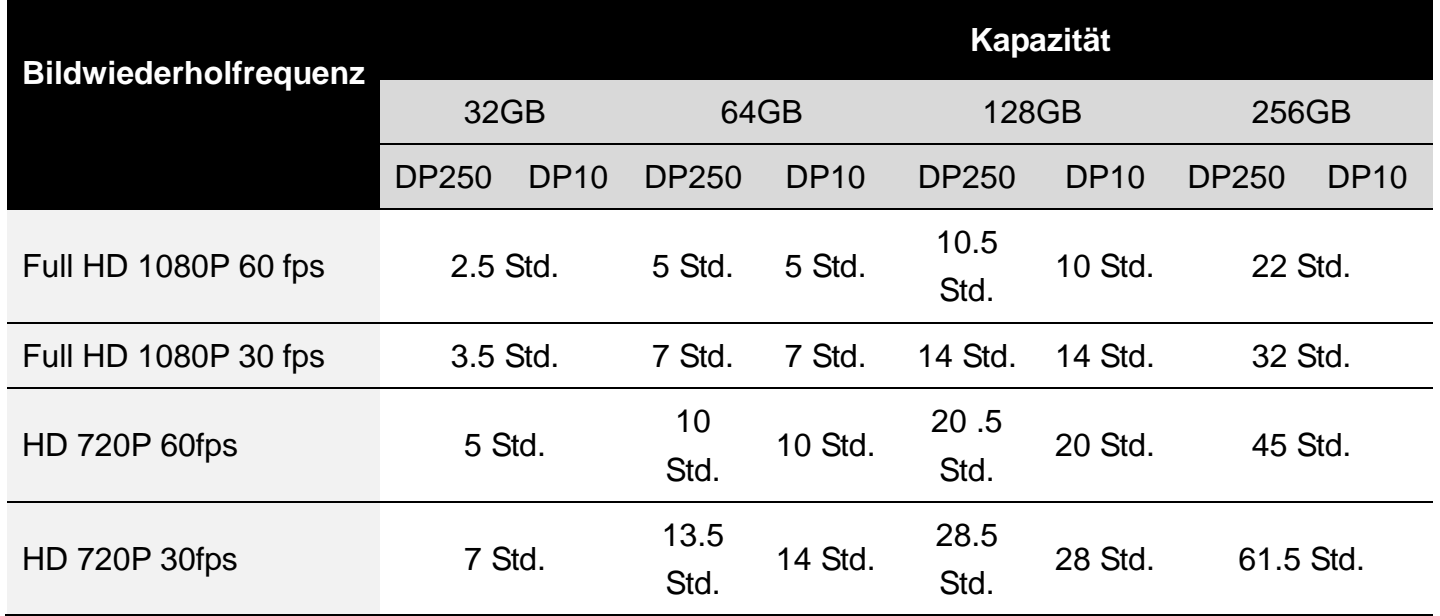

## <span id="page-6-0"></span>**3-3 Montage der DrivePro**

**1.** Befestigen Sie die Kameras mit den Gerätehalterungen, indem Sie die Halterung in die Einsparung oben im Gerät einführen und seitwärts schieben, bis sie mit einem Klick einrastet.

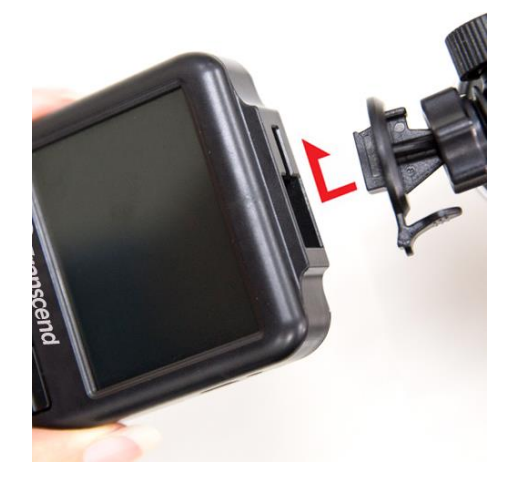

- **2.** Reinigen und trocknen Sie die Fläche auf der Windschutzscheibe gründlich, auf der Sie die DrivePro anbringen möchten. Befestigen Sie die Frontkamera, wenn möglich, mittig und auf Höhe des Rückspiegels um einen gutes Blickfeld zu ermöglichen.
- **3.** Drücken Sie für die Frontkamera die Hebelstange der Saughalterung nach unten und befestigen Sie die Kamera fest an der Windschutzscheibe. Ziehen Sie bei der Rückkamera die Schutzfolie von der Klebehalterung ab und befestigen Sie die Kamera an der Windschutzscheibe oder am Rückspiegel.

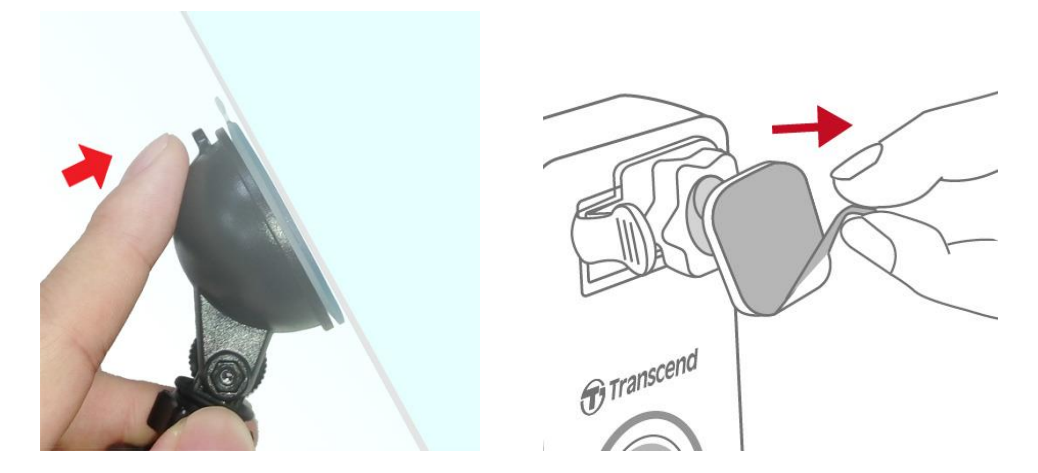

**4.** Drehen Sie die Schraube entgegen dem Uhrzeigersinn, um den Schwenkarm zu lockern und die Position der DrivePro zu justieren.

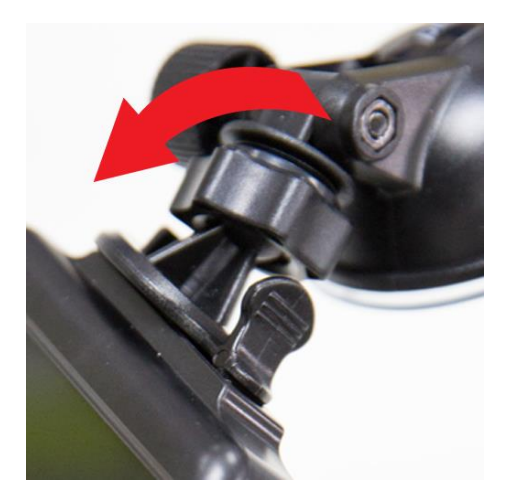

**5.** Wenn Sie die ideale Position eingestellt haben, drehen Sie die Feststellschraube im Uhrzeigersinn, um die DrivePro zu arretieren.

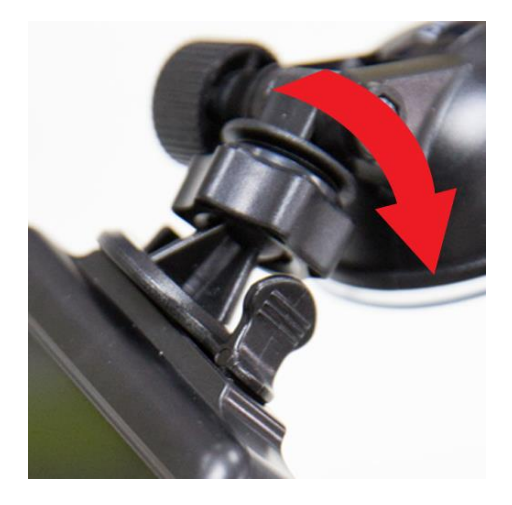

### <span id="page-7-0"></span>**3-4 An die Stromversorgung anschließen**

**Hinweis:** Legen Sie eine microSD-Speicherkarte ein, bevor Sie die DrivePro an die Steckdose Ihres Fahrzeugs anschließen. Transcend empfiehlt, das Gerät von einem erfahrenen Fachmann mit entsprechenden Kenntnissen über das Fahrzeug einbauen zu lassen, um Ihre Sicherheit zu gewährleisten. Transcend übernimmt keine Verantwortung für Schäden an Fahrzeugen in Verbindung mit einer unsachgemäßen Installation.

**1.** Schließen Sie das 4 m lange micro-USB-Kabel an die vordere Dashcam und das 8 m lange Kabel an die hintere Dashcam an.

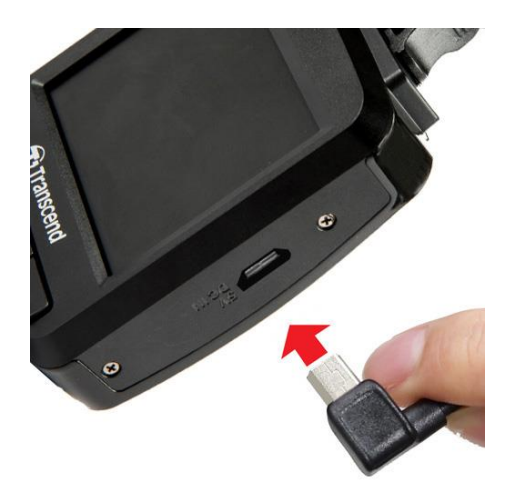

- **2.** Schließen Sie den Typ-A-Stecker an das Dual USB-Kfz-Ladegerät an und stecken Sie dieses in die Steckdose (Zigarettenanzünder) Ihres Autos.
- **3.** Verstecken Sie das Kabel entlang des Dachhimmels, der Windschutzscheibe oder der Verkleidung und halten Sie es außer Sichtweite. Transcend empfiehlt, das Gerät von einem erfahrenen Fachmann mit entsprechenden Kenntnissen über das Fahrzeug einbauen zu lassen, um Ihre Sicherheit zu gewährleisten.

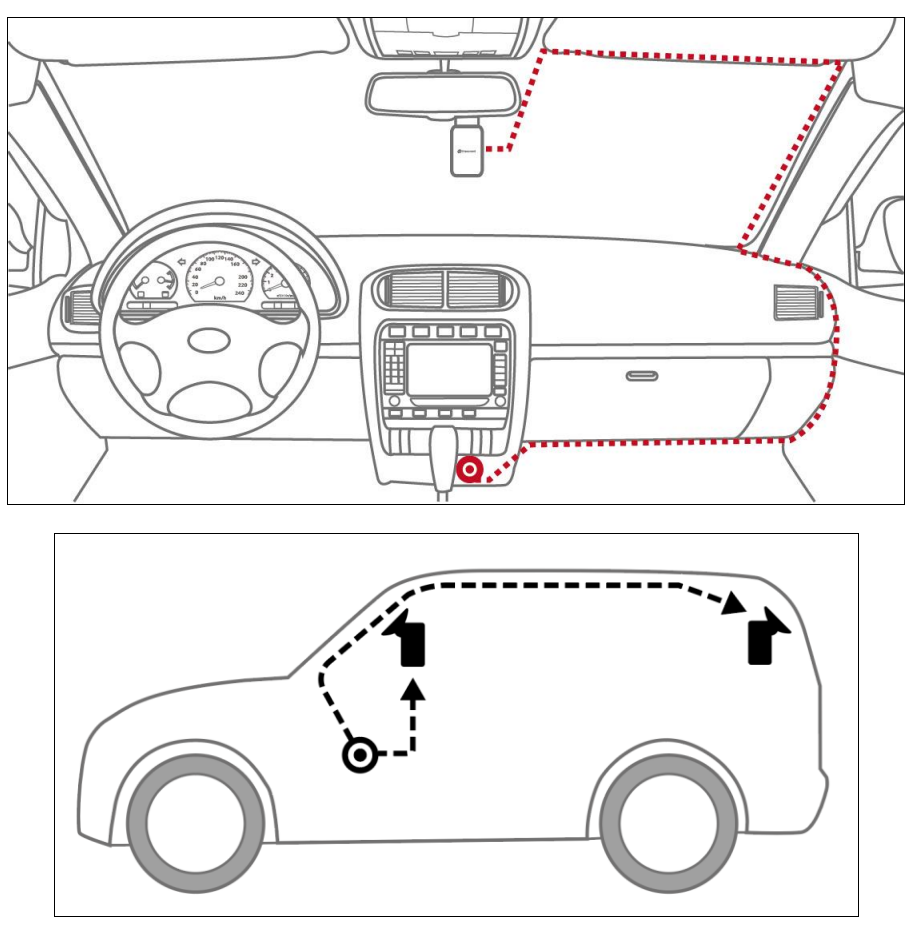

- **4.** Wenn Sie den Motor gestartet haben, schaltet sich die DrivePro ein und startet automatisch mit der Aufzeichnung.
- **5.** Wenn Sie den Motor ausschalten, speichert die DrivePro Dashcam automatisch die aktuelle Aufzeichnung und schaltet sich aus.

#### **Hinweis:**

Bei einigen Fahrzeugen wird die DrivePro über die Kfz-Steckdose auch nach Ausstellen des Motors weiterhin mit Strom versorgt. In diesem Fall ziehen Sie das Stromkabel aus der Kfz-Steckdose, wenn der Motor ausgestellt oder im Leerlauf ist, um einen unnötigen Stromverbrauch oder andere unerwartete Probleme zu vermeiden.

## <span id="page-9-0"></span>**3-5 Ersteinrichtung der Kopplung**

Die vordere und hintere Kamera müssen für eine synchrone Verwendung gekoppelt werden.

- 1. Schließen Sie die Kameras an die Spannungsversorgung an und schalten Sie sie ein.
- 2. An der Rückfahrkamera blinken während des Koppelns ein orangefarbenes und ein blaues Licht. Wenn das Pairing abgeschlossen ist, blinkt ein orangefarbenes Licht. Drücken Sie **OK** auf dem Bildschirm der Frontkamera.
- 3. Bestätigen Sie die Kopplung, indem Sie **Bestätigen** drücken.
- 4. Die Frontkamera wechselt in den Aufnahmemodus. Das Pairing ist abgeschlossen, wenn auf dem Bildschirm  $\overline{D}$  erscheint.

Hinweis: Während die beiden Kameras gekoppelt werden, läuft die Aufzeichnung weiter.

## <span id="page-10-0"></span>**3-6 Bedientasten**

**Frontkamera (DrivePro 250)**

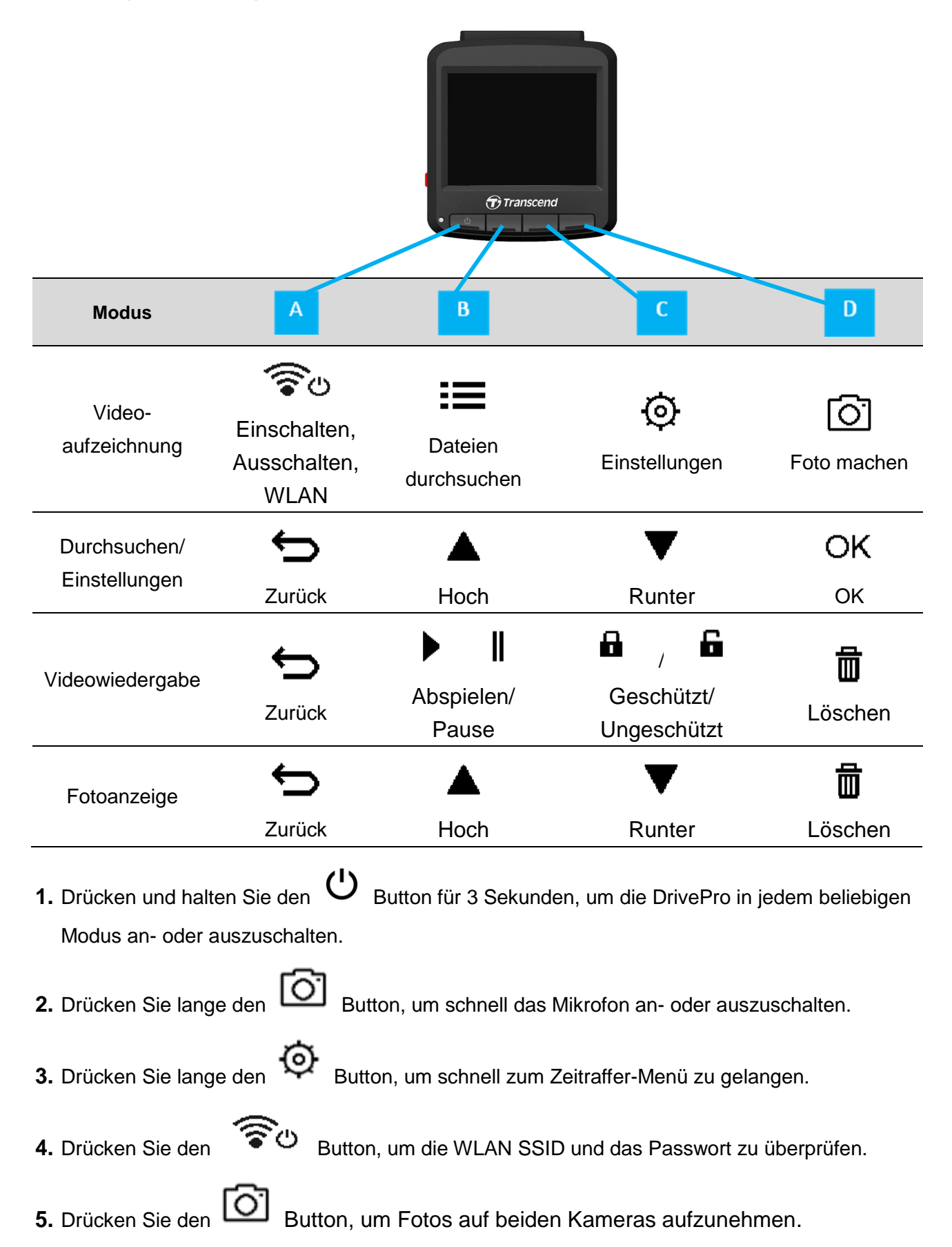

## **Rückkamera (DrivePro 10)**

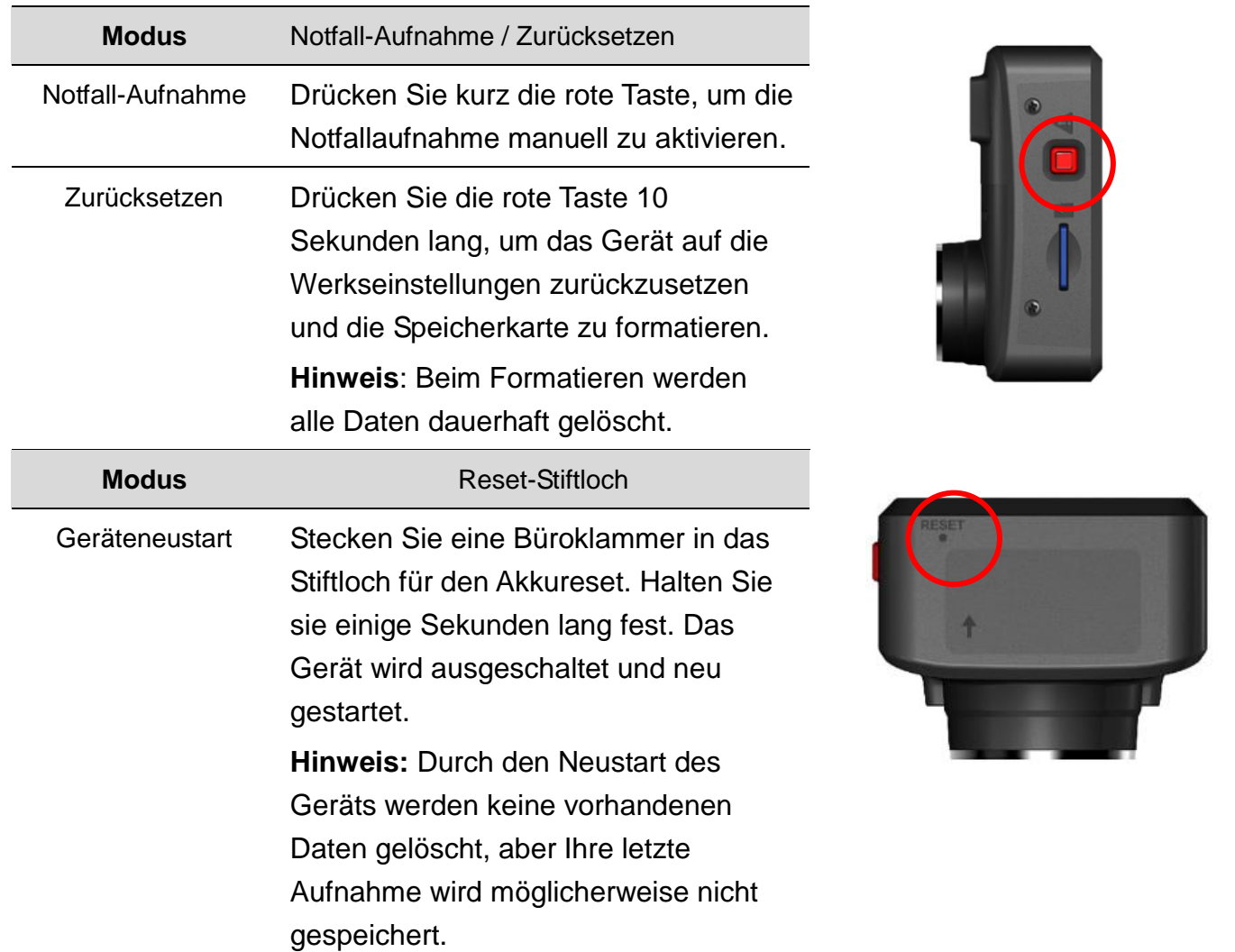

<span id="page-11-0"></span>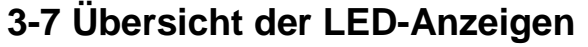

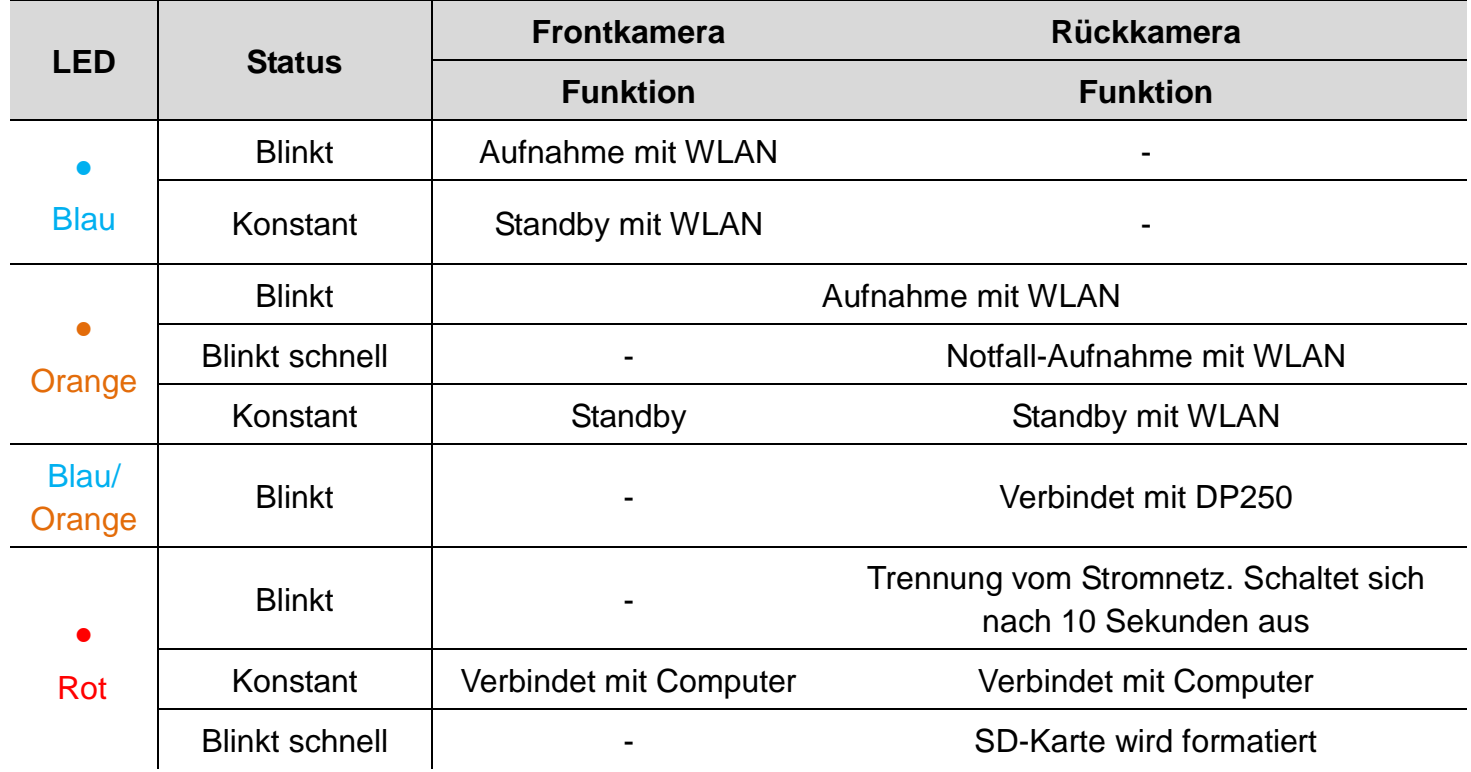

## <span id="page-12-0"></span>**3-8 Datum und Uhrzeit einstellen**

Um das Datum und die Uhrzeit einzustellen:

- **1.** Drücken Sie während der Videoaufzeichnung die Einstellungen-Taste <sup> $\odot$ </sup>.
- **2.** Verwenden Sie ▲ / ▼, um Datum/Zeit einstellen auszuwählen und drücken Sie dann OK **.**

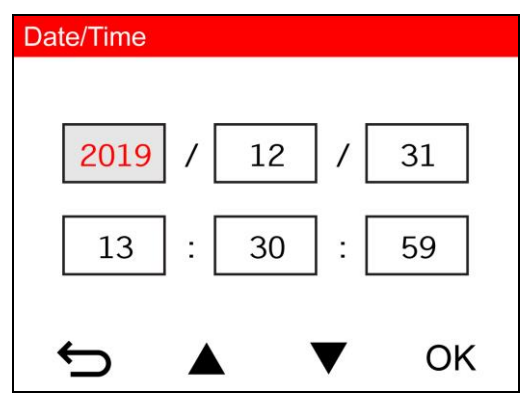

- **3.** Verwenden Sie  $\triangle$  /  $\triangledown$ , um die Werte einzustellen und drücken Sie  $\circ$  m sum zum nächsten Feld zu springen.
- **4.** Wiederholen Sie Schritt 3 bis Sie das Datum und die Uhrzeit korrekt eingestellt haben.

## <span id="page-12-1"></span>**3-9 UTC-Zeitzone einstellen**

Um die Richtigkeit der GPS-Informationen sicherzustellen:

- **1.** Drücken Sie während der Videoaufzeichnung die Einstellungen-Taste <sup> $\circledR$ </sup>.
- 2. Verwenden Sie  $\triangle$  /  $\nabla$ , um UTC auszuwählen und drücken Sie dann <sup>OK</sup>.

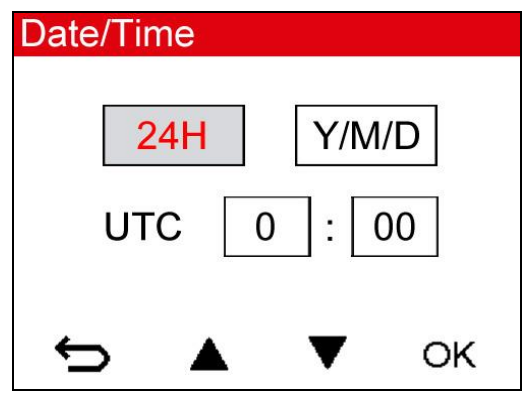

**3.** Verwenden Sie  $\triangle$  /  $\triangledown$  , um die Werte einzustellen und drücken Sie  $\circ$  K.

Hinweis: Die in der DrivePro 250 festgelegten Datum-/Uhrzeit-/UTC-Zeitzoneneinstellungen werden mit der DrivePro10 synchronisiert.

## <span id="page-13-0"></span>**4. Videos aufzeichnen**

## <span id="page-13-1"></span>**4-1 Aufnahmebild**

- 1. Aufnahmeanzeige
- 2. Videolänge
- 3. Videoauflösung und Bildwiederholfrequenz
- 4. Kamerakopplung
- 5. GPS-Anzeige
- 6. Mikrofonanzeige
- 7. Akkuanzeige
- 8. Datum/Uhrzeit

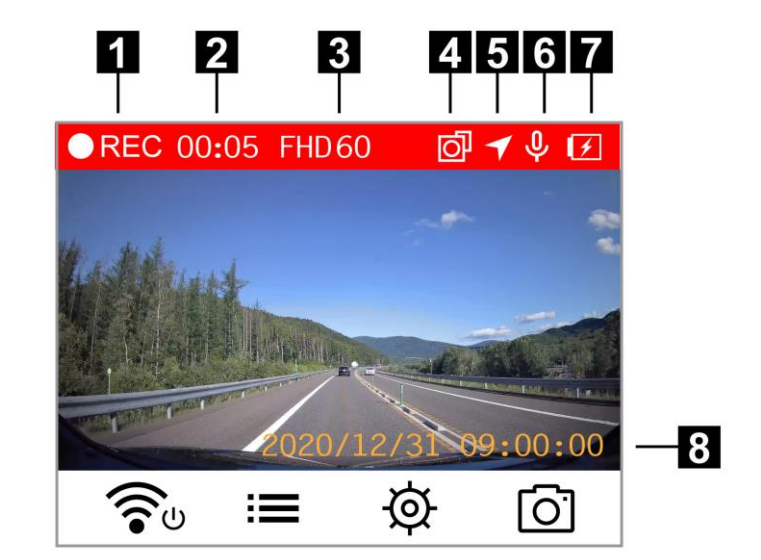

Wenn Sie den Motor starten, schaltet sich die DrivePro ein und beginnt automatisch mit der Aufzeichnung. Es ist voreingestellt, dass pro 60 Sekunden Aufnahmedauer eine Videodatei gespeichert wird. Um die Länge der Aufzeichnung individuell anzupassen, konsultieren Sie bitte den Abschnitt **Einstellungen** in diesem Benutzerhandbuch.

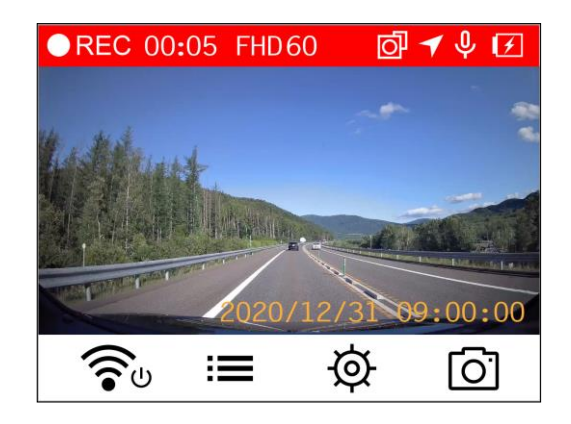

Wenn Sie den Motor ausschalten, speichert die DrivePro automatisch die aktuelle Aufzeichnung und schaltet sich aus.

**Hinweis:** Bei einigen Fahrzeugen wird die DrivePro über die Kfz-Steckdose auch nach

 Ausstellen des Motors weiterhin mit Strom versorgt. In diesem Fall ziehen Sie das Stromkabel aus der Zigarettenanzünder, wenn der Motor ausgestellt oder im Leerlauf ist, um einen unnötigen Stromverbrauch oder andere unerwartete Probleme zu vermeiden.

### <span id="page-13-2"></span>**4-2 Notfall-Aufnahme**

30% des Speichers sind für Notfall-Videos blockiert. Diese Video-Dateien werden davor geschützt,

automatisch überschrieben zu werden, wenn der Speicher voll ist.

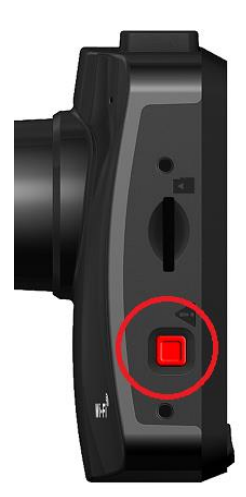

**Manuelle Notfall-Aufnahme:** Drücken Sie während der Videoaufnahme die Notfall-Aufnahmetaste auf der linken Seite der vorderen Dashcam, um den Notaufnahmemodus manuell zu aktivieren. Die hintere Kamera wechselt ebenfalls automatisch in die Notfallaufnahme, bei der das orangefarbene Licht schnell blinkt.

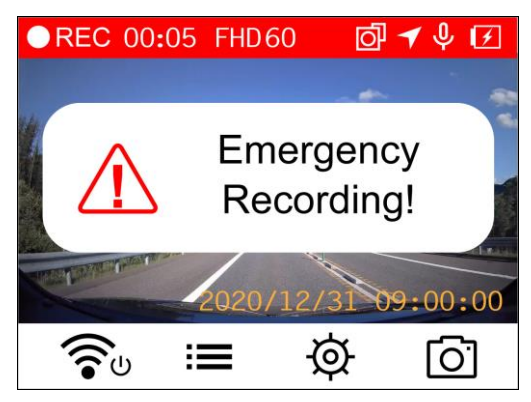

**G-Sensor (Erschütterungs-Sensor) Notfall-Aufnahme:** Wenn die DrivePro während der Aufzeichnung einen Aufprall feststellt, aktiviert die Kamera mit dieser Einstellung automatisch den Notfall-Aufnahmemodus.

- Wenn die G-Sensor Empfindlichkeit auf "Hoch" eingestellt ist, werden auch kleine Erschütterungen wahrgenommen.
- Wenn die G-Sensor Empfindlichkeit auf "Niedrig" eingestellt ist, werden nur starke Erschütterungen wahrgenommen.

Die G-Sensor Empfindlichkeit kann im Menü **Einstellungen** angepasst oder deaktiviert werden. **Hinweis:** Die älteste Notfall-Aufnahme-Datei wird von der jüngsten Notfall-Aufnahmedatei überschrieben.

## <span id="page-14-0"></span>**4-3 Aufnahme im Parkmodus**

Nachdem der Automotor ausgeschaltet wurde, kann die DrivePro automatisch in den Parkmodus wechseln und Aufnahmen erstellen, wenn Bewegungen oder Kollisionen erkannt werden. Der Parkmodus ist standardmäßig deaktiviert und kann in  $\circledcirc$  **Einstellungen** aktiviert werden. **Hinweis:** Wenn der Fahrzeugmotor ausgeschaltet ist, wird durch Aktivierung des Parkmodus der eingebaute Akku der DrivePro entleert.

Während des Parkmodus wird das LCD-Display ausgeschaltet; die LED-Anzeige leuchtet im Standby-Modus rot. Wenn eine Bewegung oder Kollision des Fahrzeugs erkannt wird, nimmt die DrivePro eine Aufnahme von 15 Sekunden auf. Das Display wird eingeschaltet und die LED blinkt rot. Das Display wird wieder ausgeschaltet, wenn nach etwa 15 Sekunden keine weitere Bewegung/Kollision mehr festgestellt wird. Die DrivePro kehrt in den normalen Aufnahmemodus zurück, wenn der Motor wieder eingeschaltet wird (wenn an Stromversorgung angeschlossen).

Transcends Kfz-Adapter liefert keine Energie, nachdem der Motor ausgeschaltet wurde. Wenn eine Langzeitaufzeichnung im Parkmodus erforderlich ist, verwenden Sie bitte ein externes Netzteil. Rufen Sie den Parkmodus manuell auf, indem Sie die  $\circ$  Taste während der Videoaufnahme lange drücken. Drücken Sie die  $\circ$  Taste erneut, um die DrivePro auszuschalten.

#### **Niedriger Akkustand**

Bitte laden Sie Ihre DrivePro auf, sobald dieser Warnhinweis auf dem Bildschirm angezeigt wird, um Fehler bei den Datums-/Zeiteinstellungen zu verhindern. Bitte vermeiden Sie es auch, die DrivePro allein mit dem integrierten Akku zu verwenden.

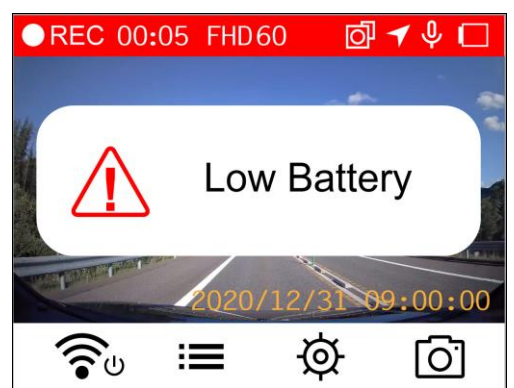

Hinweis: Bitte laden Sie die DrivePro vor der Nutzung vollständig auf.

## <span id="page-16-0"></span>**5. Fotos durchsuchen und Videos abspielen**

## <span id="page-16-1"></span>**5-1 Videos abspielen / Fotos durchsuchen**

- **1.** Drücken Sie während der Aufzeichnung auf die Taste **.**
- 2. Verwenden Sie ▲ / ▼, um in den "Normalmodus", "Notfallmodus" oder Schnappschussmodus" zu gelangen und drücken Sie <sup>OK</sup>.

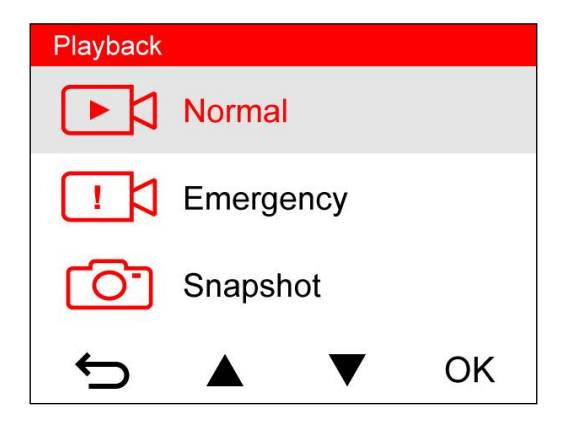

**3.** Verwenden Sie ▲ / ▼, um die gewünschte Datei auszuwählen und drücken Sie  $OK$ .

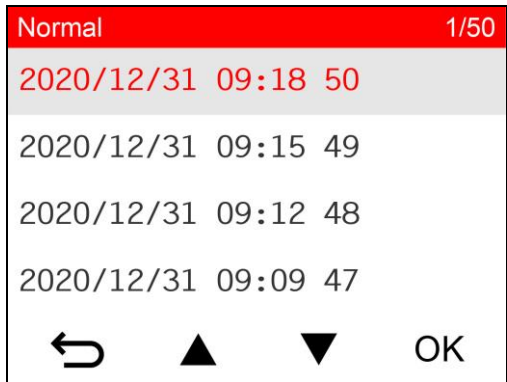

4. Drücken Sie <sup>II</sup>, um die Wiedergabe anzuhalten. Drücken Sie erneut ►, um die Wiedergabe fortzusetzen.

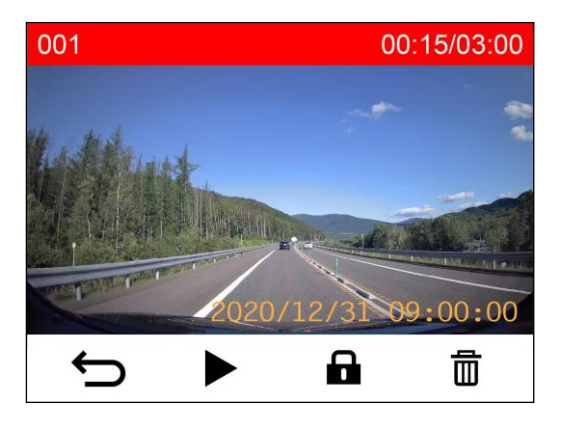

5. Drücken Sie  $\implies$ , um zum Durchsuchen der Dateien zurückzukehren.

## <span id="page-17-0"></span>**5-2 Videos löschen**

- **1.** Drücken Sie während der Wiedergabe einer Videodatei auf  $\overline{m}$ . Das Fenster "Löschen?" wird erscheinen.
- **2.** Verwenden Sie  $\triangle$  /  $\triangledown$ , um "Ja" auszuwählen und drücken Sie  $\circ$  k, um die Datei zu löschen.

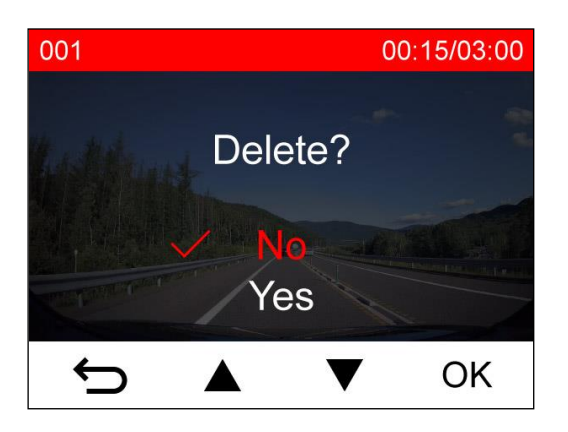

## <span id="page-17-1"></span>**5-3 Videos schützen**

- **1.** Während der Wiedergabe einer normalen Videodatei drücken Sie **.** Das Fenster "Schützen?" wird erscheinen.
- **2.** Verwenden Sie  $\triangle$  /  $\blacktriangledown$ , um "Ja" auszuwählen und drücken Sie  $\Box$ <sup>CK</sup>, um die Datei zu schützen.

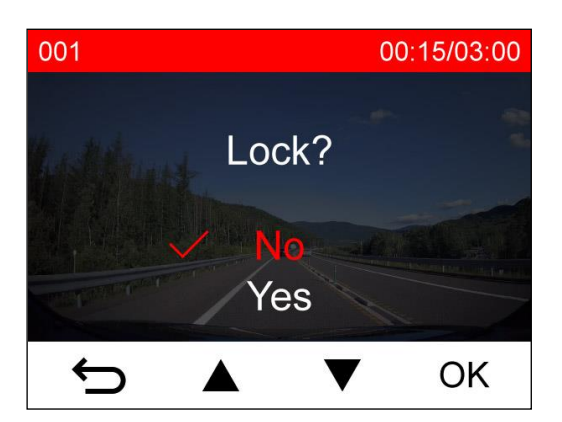

Hinweis: Das Durchsuchen, Abspielen, Löschen und Schützen von aufgezeichneten Dateien auf der DrivePro 250 kann nur auf Filmmaterial/Fotos angewendet werden, die mit der DrivePro 250 aufgenommen wurden. Wenn Sie beabsichtigen, die Aktionen an den mit der DrivePro 10 aufgezeichneten Aufnahmen/Fotos durchzuführen, sollte stattdessen die DrivePro App verwendet werden.

## <span id="page-18-0"></span>**6. Einstellungen**

Im Menü Einstellungen können Sie unter anderem folgende Einstellungen vornehmen: Auflösung der Videos, Aufnahmedauer, G-Sensor Empfindlichkeit, Datum/Uhrzeit/Zeitzone, Sprache,

Formatierung der Speicherkarte und Update der Firmware.

Einige Einstellungen gelten automatisch für die DrivePro 10 (gekennzeichnet durch \*). Um die Einstellungen für die DrivePro 10 anzupassen, sollte die DrivePro App verwendet werden.

**1.** Drücken Sie während der Aufnahme die Einstellungen-Taste **.**

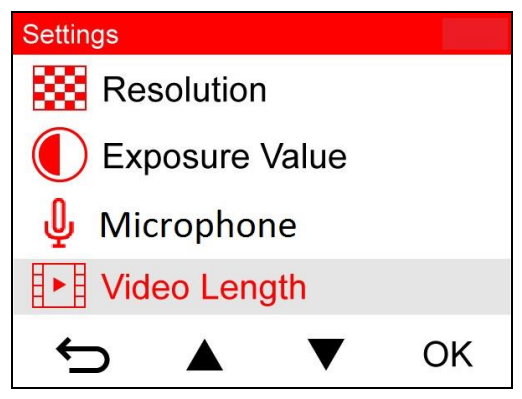

**2.** Verwenden Sie ▲ / ▼, um die gewünschte Option auszuwählen und drücken OK **.** 

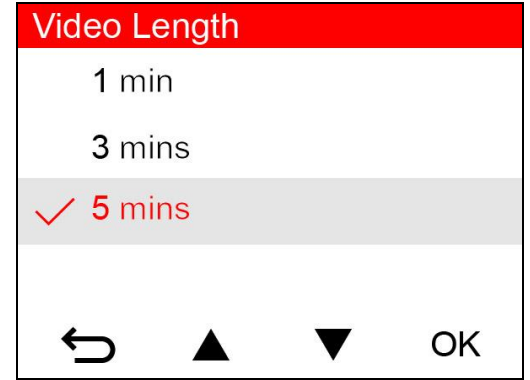

- **3.** Verwenden Sie ▲ / ▼, um die gewünschte Option auszuwählen und drücken  $OK$ .
- **4.** Drücken Sie ↔, um zum Menü Einstellungen zurückzukehren.

## <span id="page-19-0"></span>**6-1 Menü-Optionen (\* zeigt an, dass die Einstellungen auch für die Drive Pro 10 gelten)**

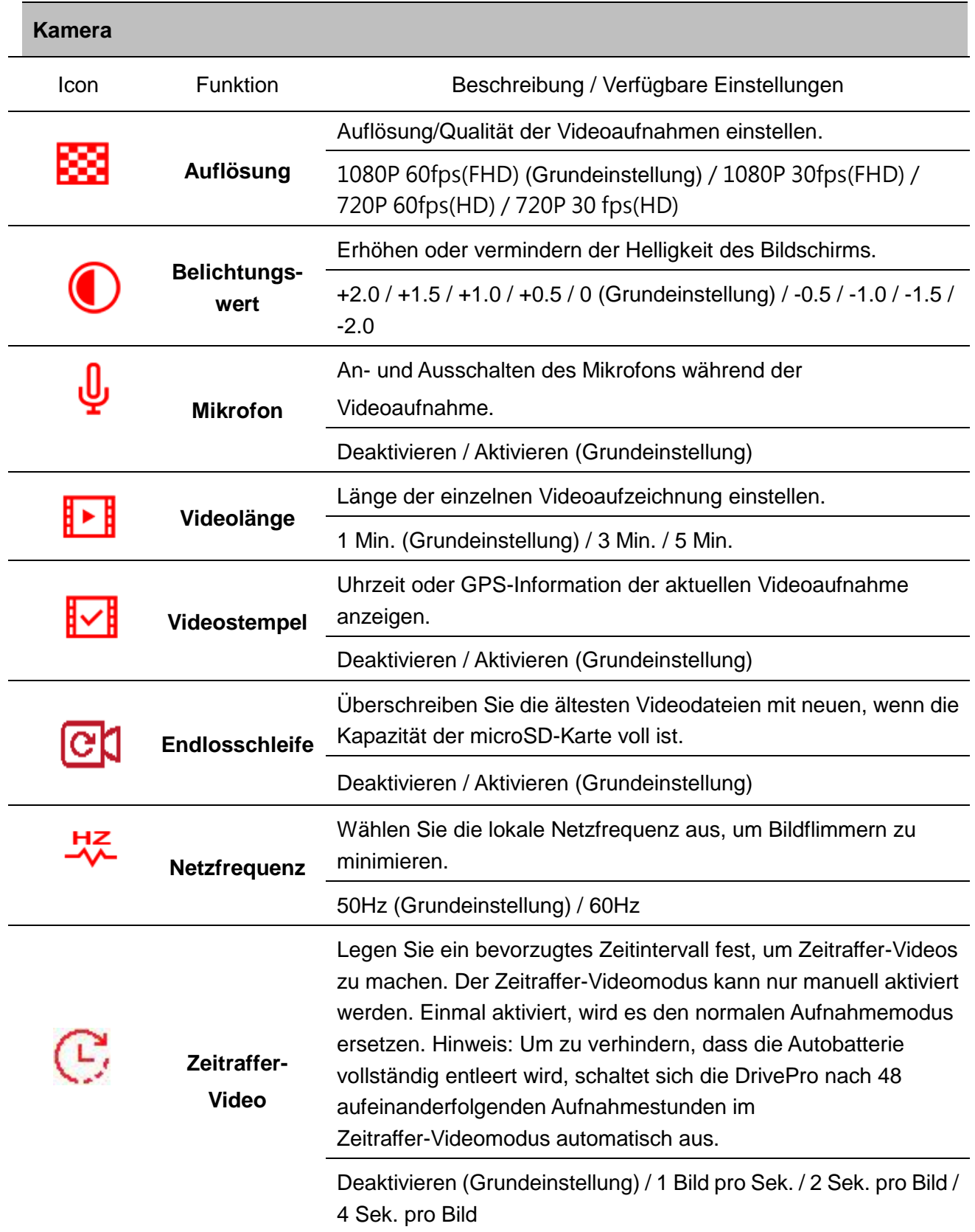

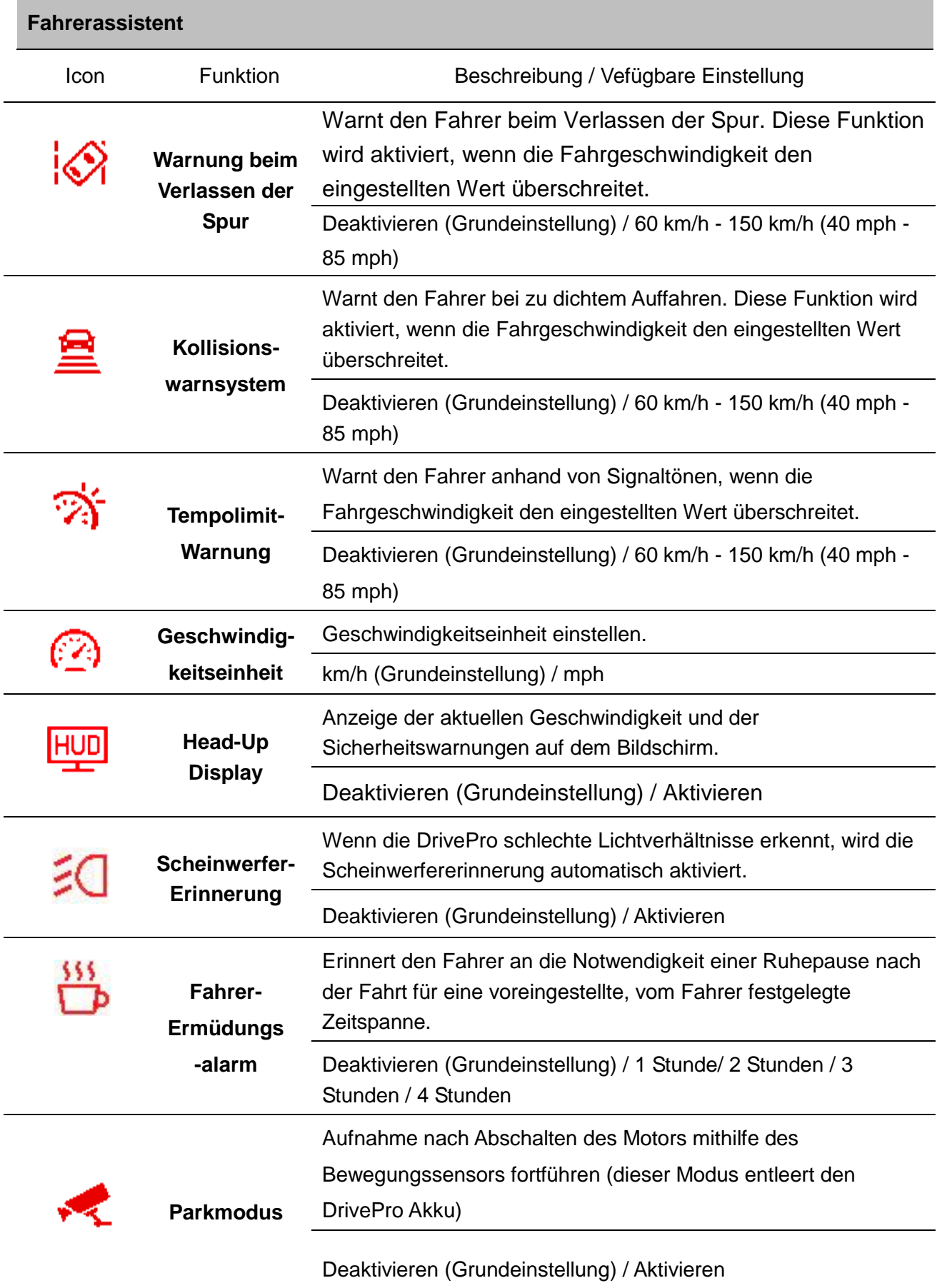

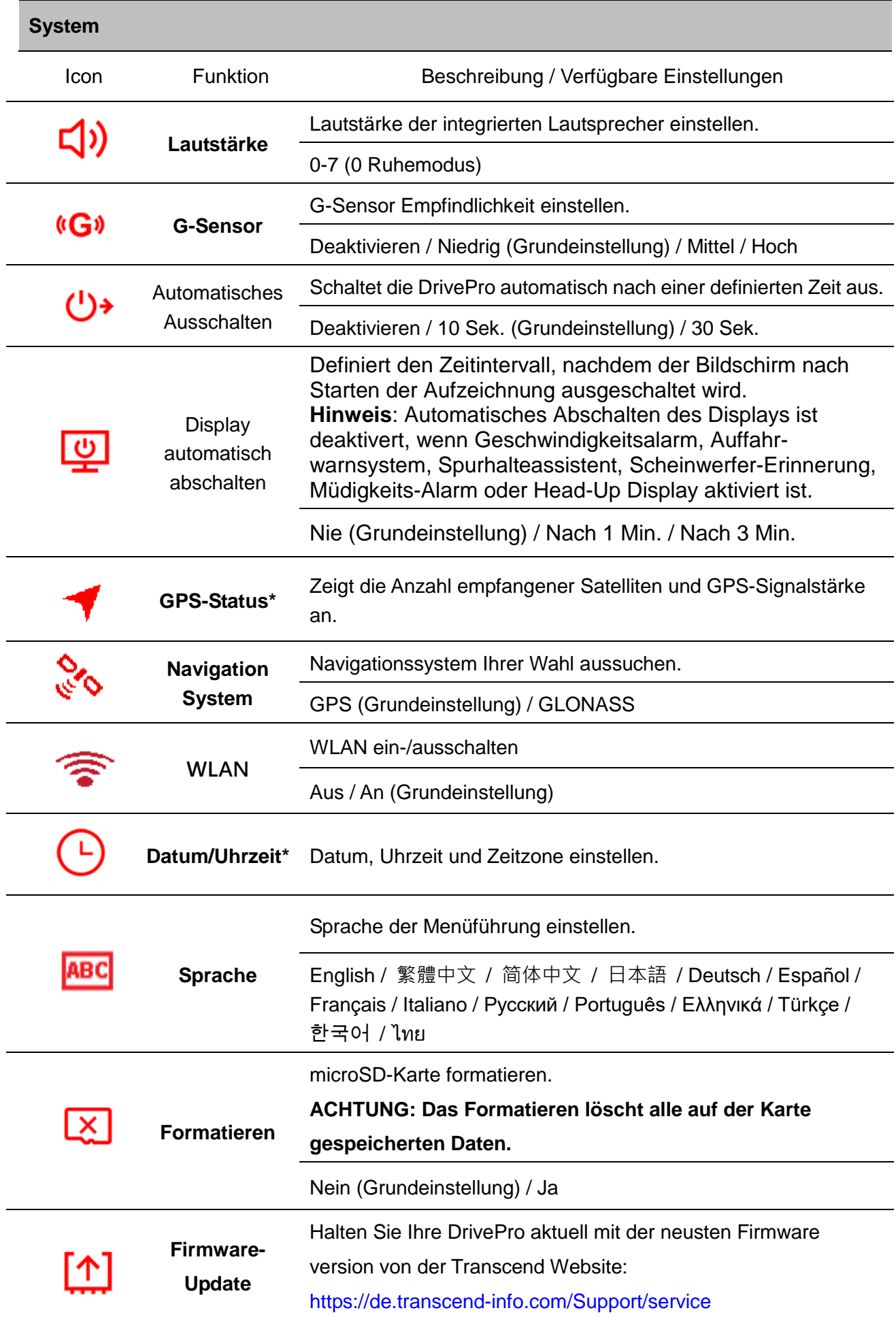

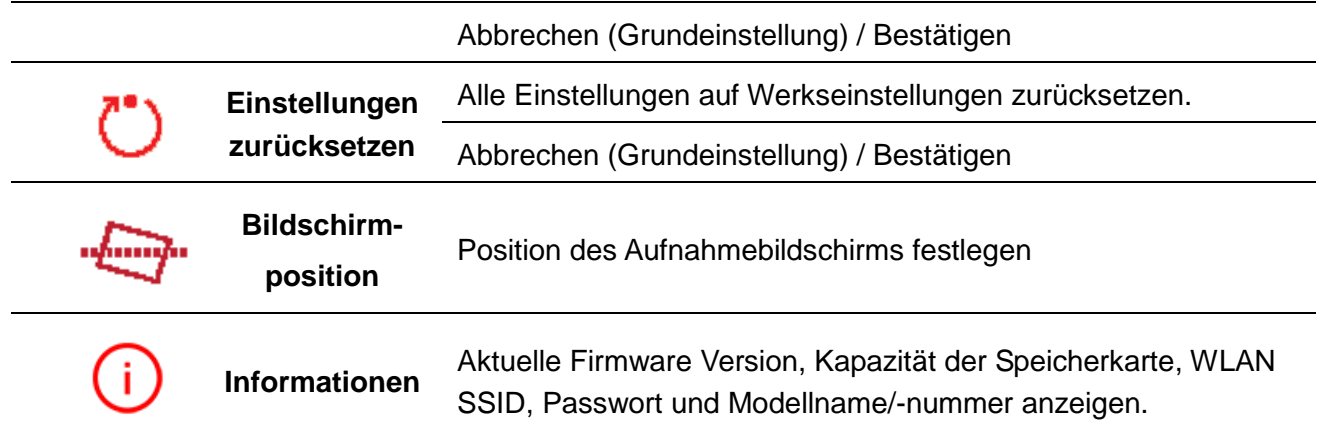

## <span id="page-22-0"></span>**6-2 Firmware-Update**

**1.** Der Benutzer kann die neueste Firmware für die Frontkamera (DP250) und die Rückkamera (DP10) von der Transcend-Webseite herunterladen. Nach dem Herunterladen entpacken Sie die Dateien und legen sie im Ordner "SYSTEM" auf der jeweiligen microSD-Speicherkarte ab.

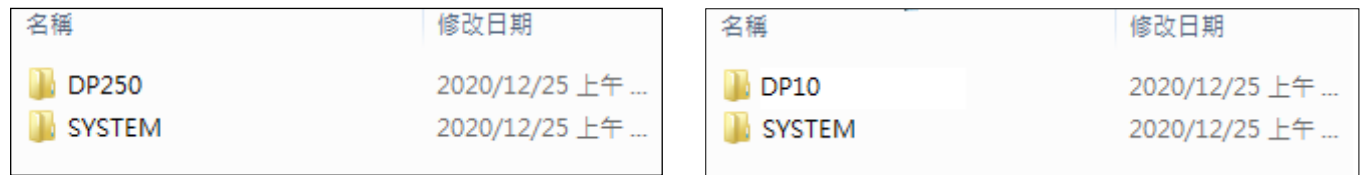

- **2.** Setzen Sie die microSD-Speicherkarte mit der neuen Firmware in die DrivePro ein.
- **3.** Wählen Sie "Firmware-Update" aus dem Menü Einstellungen und drücken Sie , um den Prozess zur Erkennung der Firmware zu starten. Die DrivePro wird automatisch die neue Firmware-Datei finden. Wählen Sie Bestätigen, um den Vorgang des Firmware-Updates abzuschließen.

**Hinweis:** Das Firmware-Update dauert ca. 1-2 Minuten. Bitte schalten Sie die DrivePro während des Updates nicht aus. Die DrivePro wird nach Abschluss des Updates automatisch neu gestartet.

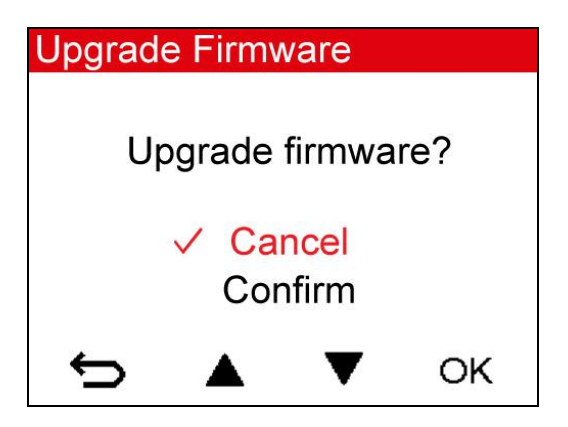

**WARNING: NEVER remove the power cord or the microSD memory card while the firmware is being upgraded.**

If the DrivePro cannot be turned on due to firmware upgrade failure, please contact Transcend customer service for technical support.

## <span id="page-23-0"></span>**7. Verwendung der DrivePro App**

Speziell für iOS und Android-Geräte entwickelt, ermöglicht Ihnen die kostenlos zum Download stehende DrivePro App, drahtlos Echtzeit-Videomaterial während der Aufnahme zu sehen, DrivePro-Funktionen einzustellen und Videos direkt auf Ihren mobilen Geräten abzuspielen

## <span id="page-23-1"></span>**7-1 Download und Installation der App**

- **1.** Suchen Sie nach "DrivePro" in Ihrem App Store oder Google Play.
- **2.** Laden Sie die Drive Pro App herunter und installieren Sie sie.

Sobald die Installation abgeschlossen ist, wird die App auf dem Startbildschirm Ihres Geräts20 angezeigt. Bevor Sie die App verwenden, lesen Sie bitte die DrivePro-Anweisungen.

## <span id="page-23-2"></span>**7-2 Mit der DrivePro verbinden**

Wi-Fi

Secured with WEP/WPA/WPA2

DP250

**1.** Tap Wählen Sie Einstellungen > WLAN auf Ihrem mobilen Endgerät.

ON

**2.** Wählen Sie das WLAN-Netzwerk mit DP 250 in der SSID (das Passwort ist 12345678).

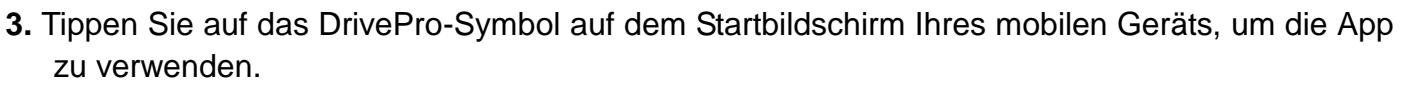

ŧ

- **4.** Sobald Sie mit der DrivePro verbunden sind, wird das oben abgebildete Symbol angezeigt. **5.** Klicken Sie auf die nachstehenden Links für eine detaillierte Bedienungsanleitung.
	- iOS:<https://help.transcendcloud.com/DrivePro/iOS/DE/connect/> Android:<https://help.transcendcloud.com/DrivePro/Android/DE/connect/>

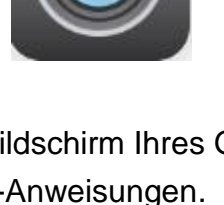

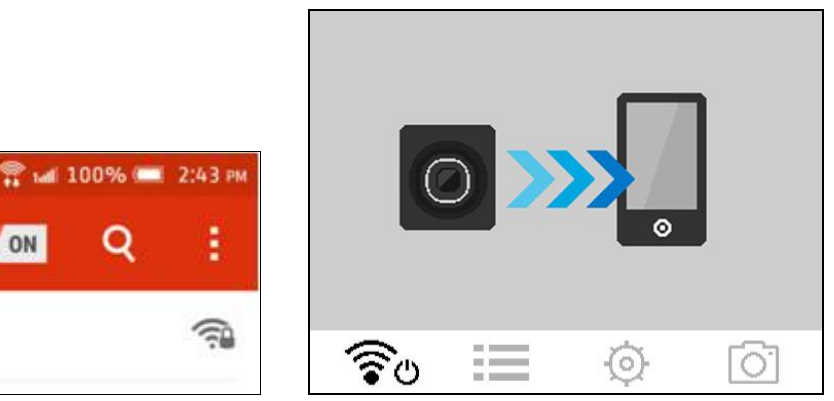

## <span id="page-24-0"></span>**8. DrivePro Toolbox Software**

Die für Windows und macOS entwickelte DrivePro Toolbox verfügt über eine benutzerfreundliche Oberfläche, mit der Sie Videos auf Ihrem DrivePro auswählen und wiedergeben können. Zugleich sehen Sie Ihre Fahrpfade der aufgezeichneten Videos auf Karten, ohne dass Sie separate Codes installieren müssen.

- 1. Laden Sie die Installationsdateien herunter:<https://de.transcend-info.com/downloads>
- 2. Installieren Sie die DrivePro Toolbox Software auf Ihrem Computer.

Die nützlichen Features sind:

**1.** Video-Sortierung

Einfache Sortierung von Videos nach Dateinamen, Aufnahmedatum oder Gruppe.

**2.** Ruckelfreie Videowiedergabe

Verbinden Sie den DrivePro oder verwenden Sie einen microSD-Karten unterstützenden Kartenleser oder Adapter, um aufgezeichnete Videos auf Ihrem Computer wiederzugeben.

**3.** Videos bearbeiten und schneiden

Wählen Sie ein Video aus, schneiden Sie es zurecht und speichern Sie es sofort als neuen Clip. Sie können auch während der Wiedergabe Schnappschüsse aus Ihren Videos aufnehmen.

**4.** Zeigen Sie Ihre Fahrpfade an

Sehen Sie sich Ihre Fahrstrecken des aufgezeichneten Videos auf Karten an. Die Funktion funktioniert nur mit DrivePro-Modellen mit GPS-Empfänger.

Die vorderen und hinteren Aufnahmen werden synchronisiert, wenn Sie die Toolbox verwenden, um die oben genannten Funktionen auszuführen.

## <span id="page-24-1"></span>**9. Daten auf einen Computer übertragen**

Um Dateien von der DrivePro auf Ihren Computer zu übertragen:

**Option 1**: Entnehmen Sie die microSD-Karte aus der DrivePro und verwenden Sie einen kompatiblen Kartenleser um die Dateien auf Ihren Computer zu übertragen.

### **Option 2:**

**1.** Setzen Sie die microSD-Speicherkarte in die DrivePro ein.

- **2.** Schließen Sie das kleine Ende des USB-Kabels an den USB-Port, der sich seitlich an der DrivePro befindet, an.
- **3.** Schließen Sie dann das größere Ende des USB-Kabels an einen freien USB-Port Ihres Computers an.

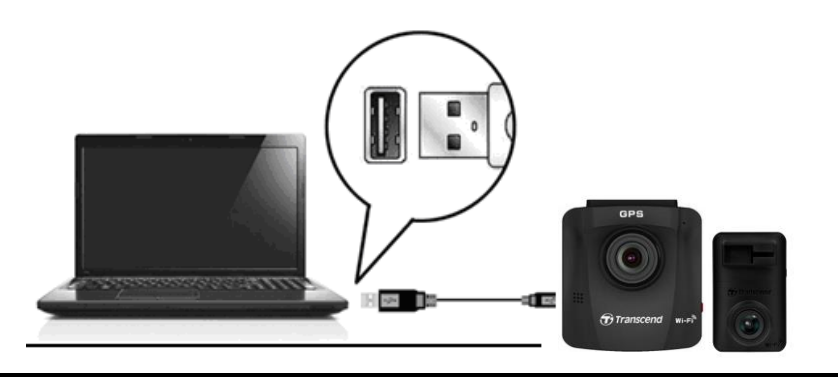

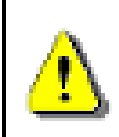

**Die Kabel im DrivePro 620 Lieferumfang besitzen keine USB-Funktion.**

Die DrivePro zeigt den folgenden Bildschirminhalt an, wenn sie mit einem Computer verbunden ist:

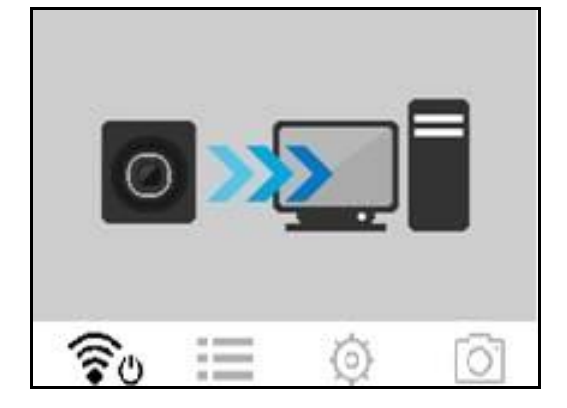

#### **Windows 7, 8, 8.1 und 10**

Es werden keine Treiber benötigt, um die DrivePro mit Ihrem Desktop- oder Notebook PC zu verbinden. Windows® Betriebssysteme haben integrierte Treiber, um die DrivePro zu unterstützen. Wurden PC und Kamera erfolgreich verbunden, wird ein neuer Datenträger mit einem eigenen Laufwerkbuchstaben angezeigt. Des Weiteren sehen Sie das Symbol "Hardware sicher entfernen" in der Windows Infoleiste.

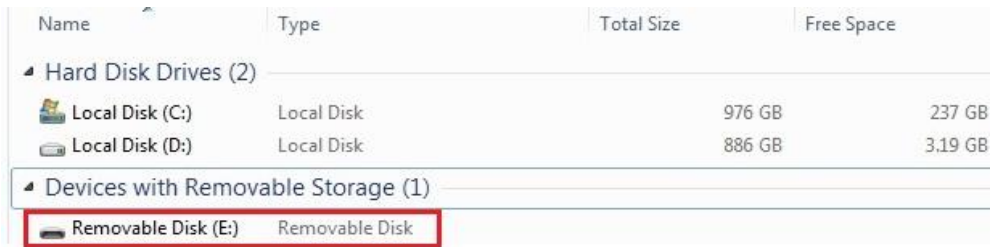

\* Anmerkung: (I:) ist ein Beispiel für eine Laufwerk Buchstaben, die Bezeichnung auf Ihrem PC kann variieren.

Ihre DrivePro ist nun bereit, Daten wie eine externe Festplatte zu übertragen. Um Videos zu übertragen, ziehen Sie diese einfach per Drag & Drop aus dem DrivePro Ordner in den Zielordner.

### **Sicheres Entfernen Ihrer DrivePro (Windows):**

- **1.** Klicken Sie in der Windows Informationsleiste auf das Symbol "Hardware sicher entfernen" **b**
- **2.** Es öffnet sich das Fenster "Hardware sicher entfernen". Klicken Sie dieses an um fortzufahren.
- **3.** Anschließend erscheint die Meldung "Das Gerät kann nun sicher entfernt werden". Trennen Sie die DrivePro vom USB-Anschluss des Computers.

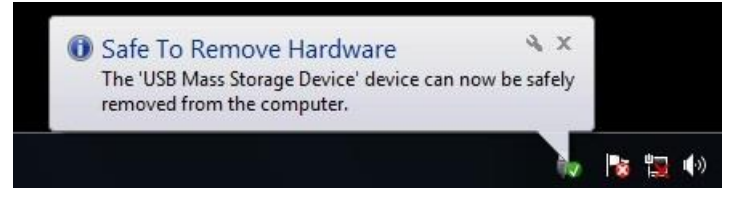

#### **macOS 10.11 oder neuer**

Keine Treiber erforderlich. Schließen Sie Ihre DrivePro an einen USB-Anschluss an und Ihr Computer wird sie automatisch erkennen.

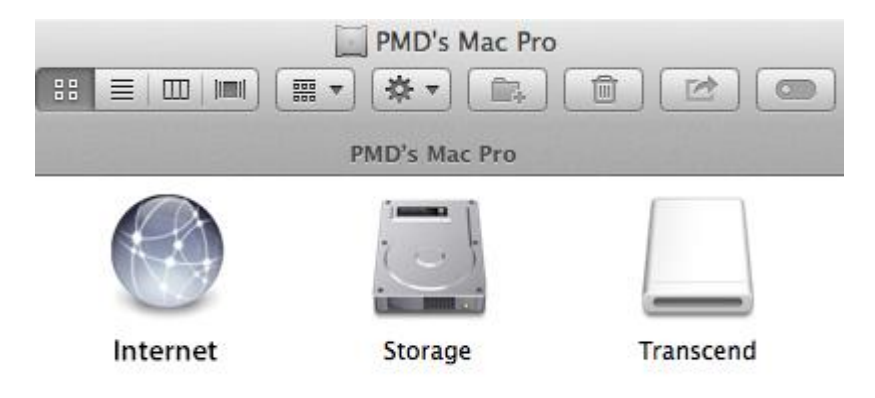

### **Sicheres Entfernen Ihrer DrivePro (macOS)**

Ziehen Sie das Symbol, welches für die DrivePro steht in den Papierkorb und entfernen Sie die DrivePro dann von dem USB-Anschluss.

**1. WARNUNG:** Um Datenverlust zu verhindern, folgen Sie immer den Schritten zum sicheren Entfernen der Hardware von Ihrem Computer, wenn Sie die DrivePro von Ihrem PC trennen.

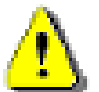

- **2.** Wenn die DrivePro mit einem Computer verbunden ist, kann sie lediglich zum Transfer von Daten verwendet werden. Andere Funktionen der Kamera können Sie in diesem Moment nicht verwenden. Bitte entfernen Sie die DrivePro von Ihrem Computer, um alle Funktionen zu nutzen.
- **3.** Verwenden sie NIEMALS die Funktionen "Formatieren" oder "Laufwerk initialisieren" wenn die DrivePro mit Ihrem Computer verbunden ist, auch nicht wenn das System Sie dazu auffordert!

## <span id="page-27-0"></span>**10. Fehlerbehebung**

Für den Fall, dass ein Problem mit Ihrer DrivePro auftritt, prüfen Sie bitte zunächst die unten aufgeführten Fragen und Informationen, bevor Sie Ihr Gerät zur Reparatur einsenden. Sollten Sie das Problem dennoch nicht beheben können, wenden Sie sich bitte an Ihren Händler, Ihr Service Center oder an den Kundenservice einer lokalen Transcend Niederlassung. Des Weiteren finden Sie auf unserer Webseite einen Support Bereich sowie häufig gestellte Fragen. Bei Problemen mit der Hardware konsultieren Sie bitte das DrivePro-Benutzerhandbuch.

### **Mein Computer erkennt die DrivePro nicht**

Prüfen Sie Folgendes:

- **1.** Ist ihre DrivePro richtig mit dem USB-Port verbunden? Entfernen Sie die DrivePro und verbinden sie nochmals mit dem USB-Port. Stellen Sie sicher, dass die USB-Verbindung an beiden Seiten richtig hergestellt ist.
- **2.** Ist Ihre DrivePro mit der Mac-Tastatur verbunden? Wenn ja, trennen Sie die Verbindung und verbinden Sie die DrivePro mit einem freien USB-Port an Ihrem Mac-Desktop.
- **3.** Ist der USB-Port des Computers aktiviert? Falls nicht, schauen Sie im Handbuch Ihres Computers nach und aktivieren Sie den USB-Port.

#### **Die Tasten der DrivePro reagieren verzögert bzw. gar nicht mehr**

Trennen Sie das Stromkabel von der DrivePro und verbinden Sie sie dann erneut.

#### **Meine DrivePro kann die Videos auf der Speicherkarte nicht wiedergeben.**

Bearbeitete Videos können womöglich nicht einwandfrei von Ihrer DrivePro wiedergegeben werden.

#### **Warum passiert nichts, wenn ich auf "Notfall-Aufnahmemodus" drücke?**

Der Notfall-Aufnahmemodus funktioniert nur, wenn sich die DrivePro im Aufnahmemodus befindet.

## <span id="page-27-1"></span>**11. Sicherheitshinweise**

Diese Richtlinien zur Sicherheit und Verwendung der DrivePro sind sehr **WICHTIG!** Bitte befolgen Sie diese sorgfältig, um Ihre eigene Sicherheit zu gewährleisten und Ihre DrivePro vor möglichen Schäden zu bewahren.

#### **Allgemeine Handhabung g**

- Nur zum Gebrauch innerhalb des Fahrzeugs.
- Bedienen Sie die DrivePro bzw. die App zu Ihrer eigenen Sicherheit nicht während des Fahrens.
- Vermeiden Sie die Verwendung oder Lagerung der DrivePro bei extremen Temperaturen.
- Vermeiden Sie, dass die DrivePro in Kontakt mit Wasser oder anderen Flüssigkeiten kommt.
- Verwenden Sie die DrivePro nicht in Umgebungen mit starkem Magnetfeld oder heftigen Erschütterungen.
- Verwenden Sie die Transcend DrivePro nur mit dem mitgelieferten Kfz-Stromkabel. Die Verwendung eines anderen Kabels kann zu unvorhergesehenen Problemen führen.
- Bei einigen Fahrzeugen wird die DrivePro über die Bordspannungssteckdose (Zigarettenanzünder) auch nach Ausstellen des Motors weiterhin mit Strom versorgt. In diesem Fall ziehen Sie das Kfz-Stromkabel aus dem Zigarettenanzünder, wenn der Motor ausgestellt oder im Leerlauf ist, um einen unnötigen Stromverbrauch oder andere unerwartete Probleme zu vermeiden.
- Das GPS-System kann Veränderungen unterliegen, die seine Genauigkeit und Leistung beeinträchtigen können. Transcend garantiert nicht die Genauigkeit der GPS-Daten. Ebenfalls sollen diese Ihre persönliche Urteilsfähigkeit während der Fahrt nicht beeinflussen.
- GPS-Signale können keine Gebäude und metallischen Folien durchdringen. Die Genauigkeit der GPS-Daten ist von der Umgebung, dem Wetter und dem Standort abhängig (z.B. hohe Gebäude, Tunnel, Unterführungen und Wälder).

#### **Platzierung der DrivePro**

- Achten Sie beim Platzieren der DrivePro darauf, dass weder das Sichtfeld des Fahrers eingeschränkt noch der Einsatz des Airbags beeinträchtigt wird.
- Bringen Sie die DrivePro in Reichweite der Scheibenwischer an, so dass auch bei Schnee und Regen eine freie Sicht gewährleistet ist.

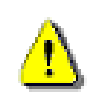

ACHTUNG: Entfernen Sie die DrivePro sehr vorsichtig von getönten Scheiben, um Beschädigungen der Tönungsfolie zu vermeiden.

#### **Daten sichern**

- **Transcend übernimmt keine Verantwortung für einen eventuellen Datenverlust oder Beschädigungen während des Betriebs.** Wir empfehlen Ihnen, dass Sie die Daten Ihrer Speicherkarte vor der Verwendung in der DrivePro auf Ihrem Computer oder einem anderen Speichermedium sichern.
- Um die high-speed USB 2.0 Datentransferraten bei der Verbindung mit einem Computer zu erreichen, überprüfen Sie bitte, dass Ihr Computer über die benötigten USB Treiber verfügt.

Wenn Sie sich nicht sicher sind, wie sie das machen, konsultieren Sie bitte das Handbuch Ihres Computer oder Motherboard Herstellers zu den Informationen über USB Treiber.

## <span id="page-29-0"></span>**12. Spezifikationen**

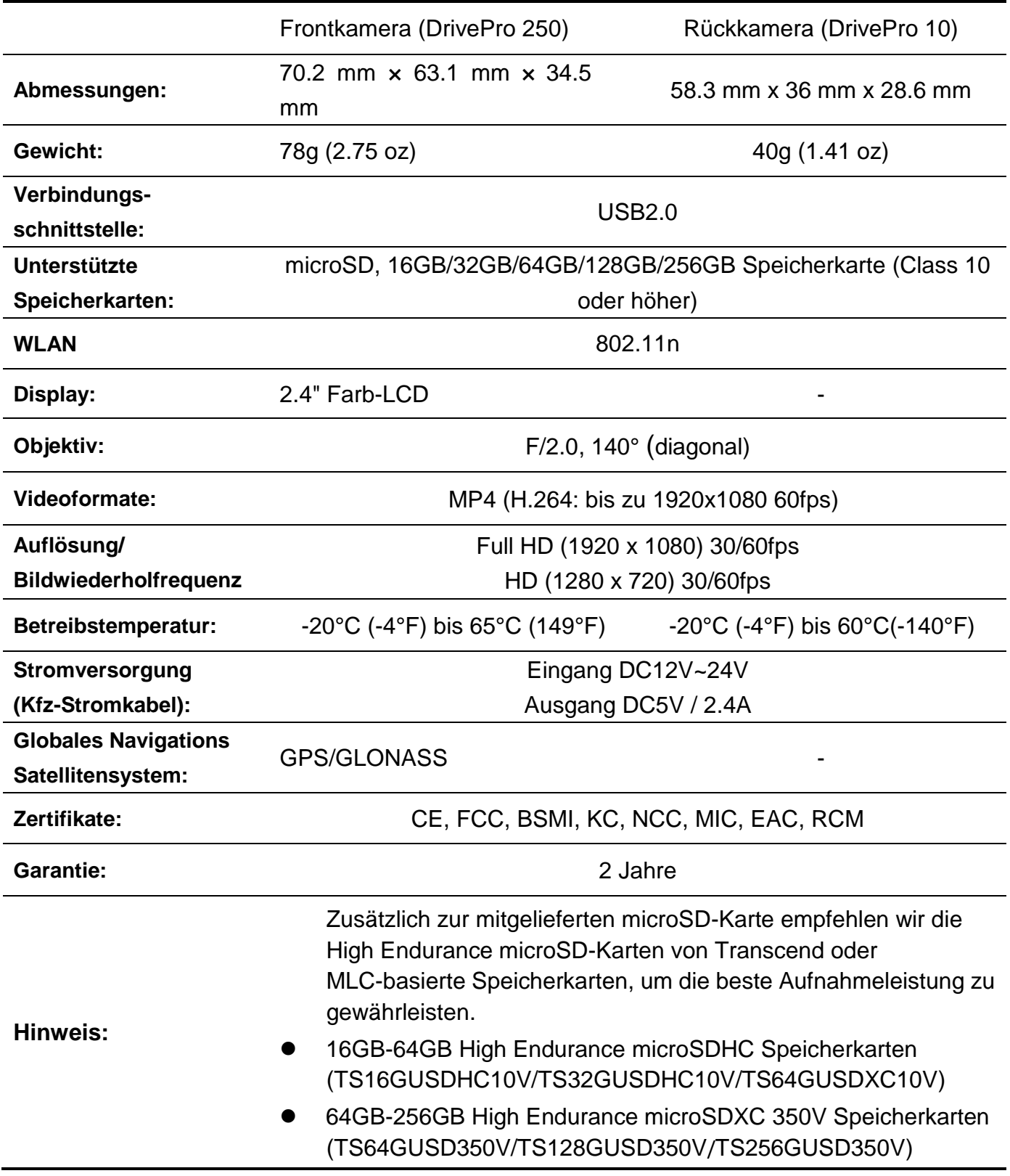

## <span id="page-30-0"></span>**13. EU-Konformitätserklärung**

Transcend Information erklärt hiermit, dass alle CE-gekennzeichneten Transcend-Produkte mit Funkgerätefunktionalität in Übereinstimmung mit der Richtlinie 2014/53/EU stehen. Der vollständige Text der EU-Konformitätserklärung ist unter der folgenden Internetadresse verfügbar: [www.transcend-info.com/eu\\_compliance](www.transcend-info.com/eu_compliance)

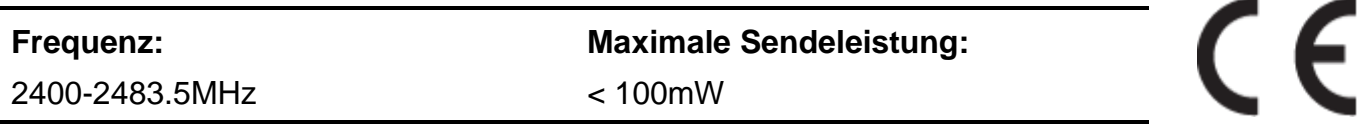

## <span id="page-30-1"></span>**14. Recycling und Umweltschutz**

**Recyceln des Produkts (WEEE):** Ihr Produkt wurde aus hochwertigen Materialien und Komponenten entwickelt und hergestellt, die recycelt und wiederverwendet werden können. Wenn Sie das durchgestrichene Mülltonnensymbol auf einem Produkt sehen, unterliegt das Produkt der European Directive 2002/96/EC: Entsorgen Sie niemals Ihr Produkt mit anderem Hausmüll. Bitte informieren Sie sich über die regionalen Richtlinien über die Trennung von elektrischen und elektronischen Produkten. Die richtige Entsorgung Ihres alten Produktes schützt vor potentiellen und negativen Auswirkungen auf die Umwelt und die Gesundheit der Menschen

Batterieentsorgung: Ihr Produkt enthält eine integrierte, wiederaufladbare Batterie, die der European Directive 2006/66/EC unterliegt, die besagt, dass die Batterie nicht mit dem normalen Hausmüll entsorgt werden darf. Bitte informieren Sie sich über die regionalen Richtlinien über die Trennung von Batterien. Die richtige Entsorgung von Batterien schützt vor potentiellen und negativen Auswirkungen auf die Umwelt und die Gesundheit der Menschen.

Hinweis für Produkte mit nicht auswechselbaren, integrierten Batterien: Durch das Entfernen (oder den Versuch zum Entfernen) der Batterie erlischt automatisch die Garantie. Dieses Verfahren wird nur angewandt, wenn die Produktlebensdauer abgelaufen ist.

#### ACHTUNG

EXPLOSIONSGEFAHR, WENN DER AKKU DURCH EINEN FALSCHEN TYP ERSETZT WIRD.

ENTSORGEN SIE GENUTZTE AKKUS ENTSPRECHEND DEN ANWEISUNGEN.

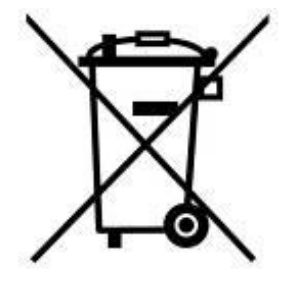

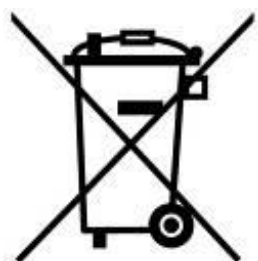

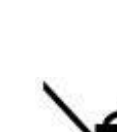

## <span id="page-31-0"></span>**15. Federal Communications Commission (FCC) Statement**

This device complies with Part 15 FCC Rules. Operation is subject to the following two conditions: (1) This device may not cause harmful interference. (2) This device must accept any interference received including interference that may cause undesired operation.

This Equipment has been tested and found to comply with the limits for a Class B digital device, pursuant to Part 15 of the FCC rules. These limits are designed to provide reasonable protection against harmful interference in a residential installation. This equipment generates, uses and can radiate radio frequency energy and, if not installed and used in accordance with the instructions, may cause harmful interference to radio communications. However, there is no guarantee that interference will not occur in a particular installation. If this equipment does cause harmful interference to radio or television reception, which can be determined by turning the equipment off and on, the user is encouraged to try to correct the interference by one or more of the following measures:

- Reorient or relocate the receiving antenna.

- Increase the separation between the equipment and receiver.
- Connect the equipment into an outlet on a circuit different from that to which the receiver is connected.
- Consult the dealer or an experienced radio/TV technician for help.

#### **RF Exposure Statement:**

This equipment complies with FCC RF radiation exposure limits set forth for an uncontrolled environment. This equipment should be installed and operated with a minimum distance of 20cm between the radiator and your body.

You are cautioned that changes or modifications not expressly approved by the part responsible for compliance could void the user's authority to operate the equipment.

This Transmitter must not be co-located or operating in conjunction with any other antenna or transmitter.

## <span id="page-32-0"></span>**16. 2 Jahre bedingte Herstellergarantie**

#### **Transcend Warranty Policy**

Please visit **[www.transcend-info.com/warranty](http://www.transcend-info.com/warranty)** to view the Transcend Warranty Policy. By using the product, you agree that you accept the terms of the Transcend Warranty Policy, which may be amended from time to time.

## <span id="page-32-1"></span>**17. GNU General Public License (GPL) Disclosure**

Firmware incorporated into this product and/or software used for this product may include third party copyrighted software licensed under the GPL (hereinafter referred to as "GPL Software"). In accordance with the GPL, if applicable: 1) the source code for the GPL Software may be downloaded at no charge or obtained on CD for a nominal charge by calling Customer Support within three years of the date of purchase; 2) you may copy, re-distribute and/or modify the GPL Software under the terms of the GNU General Public License as below or any later version, which may be obtained at https://www.gnu.org/licenses/gpl.html; 3) the GPL Software is distributed WITHOUT ANY WARRANTY, without even implied warranty of MERCHANTABILITY or FITNESS FOR A PARTICULAR PURPOSE. The entire risk as to the quality and performance of the GPL Software is with you. Transcend does not provide any support for the GPL software.

## <span id="page-32-2"></span>**18. End-User License Agreement (EULA)**

#### **Software license terms and conditions**

1. **Generally.** Transcend Information, Inc. ("Transcend") is willing to grant the following license to install or use the software and/or firmware ("Licensed Software") pursuant to this End-User License Agreement ("Agreement"), whether provided separately or associated with a Transcend product ("Product"), to the original purchaser of the Product upon or with which the Licensed Software was installed or associated as of the time of purchase ("Customer") only if Customer accepts all of the terms and conditions of this Agreement. PLEASE READ THESE TERMS CAREFULLY. USING THE SOFTWARE WILL CONSTITUTE CUSTOMER'S ACCEPTANCE OF THE TERMS AND CONDITIONS OF THIS AGREEMENT. IF YOU DO NOT AGREE TO THE TERMS AND CONDITIONS OF THIS AGREEMENT, DO NOT INSTALL OR USE THE LICENSED SOFTWARE.

2. **License Grant.** Transcend grants to Customer a personal, non-exclusive, non-transferable, non-distributable, non-assignable, non-sublicensable license to install and use the Licensed Software on the Product in accordance with the terms and conditions of this Agreement.

3. **Intellectual Property Rights.** As between Transcend and Customer, the copyright and all other intellectual property rights in the Licensed Software are the property of Transcend or its supplier(s) or licensor(s). Any rights not expressly granted in this License are reserved to Transcend.

4. **License Limitations.** Customer may not, and may not authorize or permit any third party to: (a) use the Licensed Software for any purpose other than in connection with the Product or in a manner inconsistent with the design or documentations of the Licensed Software; (b) license, distribute, lease, rent, lend, transfer, assign or otherwise dispose of the Licensed Software or use the Licensed Software in any commercial hosted or service bureau environment; (c) reverse engineer, decompile, disassemble or attempt to discover the source code for or any trade secrets related to the Licensed Software, except and only to the extent that such activity is expressly permitted by applicable law notwithstanding this limitation; (d) adapt, modify, alter, translate or create any derivative works of the Licensed Software; (e) remove, alter or obscure any copyright notice or other proprietary rights notice on the Licensed Software or Product; or (f) circumvent or attempt to circumvent any methods employed by Transcend to control access to the components, features or functions of the Product or Licensed Software.

5. **Copying.** Customer may not copy the Licensed Software except that one copy of any separate software component of the Licensed Software may be made to the extent that such copying is necessary for Customer's own backup purposes.

6. **Open Source.** The Licensed Software may contain open source components licensed to Transcend pursuant to the license terms specified as below,

- (a) GNU General Public License (GPL), the terms of which is currently available at <https://www.gnu.org/licenses/gpl.html>;
- (b) GNU Lesser General Public License (LGPL), the terms of which is currently available at <https://www.gnu.org/copyleft/lesser.html>; and/or
- (c) Code Project Open License (CPOL), the terms of which is currently available at <https://www.codeproject.com/info/cpol10.aspx>

The above license terms will control solely with respect to the open source components. In the event that this Agreement conflicts with the requirements of the above one or more terms with respect to the use of the corresponding open source components, Customer agrees to be bound by such one or more license terms.

7. **Disclaimer.** TRANSCEND MAKES NO WARRANTY AND REPRESENTATIONS ABOUT THE SUITABILITY, RELIABILITY, AVAILABILITY, TIMELINESS, LACK OF VIRUSES OR OTHER HARMFUL COMPONENTS AND ACCURACY OF THE INFORMATION, LICENSED SOFTWARE, PRODUCTS, SERVICES AND RELATED GRAPHICS CONTAINED WITHIN THE LICENSED SOFTWARE FOR ANY PURPOSE. ALL SUCH INFORMATION, LICENSED SOFTWARE, PRODUCTS, SERVICES AND RELATED GRAPHICS ARE PROVIDED "AS IS" WITHOUT WARRANTY OF ANY KIND. TRANSCEND HEREBY DISCLAIMS ALL WARRANTIES AND CONDITIONS WITH REGARD TO THIS INFORMATION, LICENSED SOFTWARE, PRODUCTS, SERVICES AND RELATED GRAPHICS, INCLUDING ALL IMPLIED WARRANTIES AND CONDITIONS OF MERCHANTABILITY, FITNESS FOR A PARTICULAR PURPOSE, WORKMANLIKE EFFORT, TITLE, AND NON-INFRINGEMENT.

IN NO EVENT SHALL TRANSCEND BE LIABLE FOR ANY DIRECT, INDIRECT, PUNITIVE, INCIDENTAL, SPECIAL, CONSEQUENTIAL DAMAGES OR ANY DAMAGES WHATSOEVER INCLUDING, WITHOUT LIMITATION, DAMAGES FOR LOSS OF USE, DATA OR PROFITS, ARISING OUT OF OR IN ANY WAY CONNECTION WITH THE USE, PERFORMANCE OR ACCURACY OF THE LICENSED SOFTWARE OR WITH THE DELAY OR INABILITY TO USE THE LICENSED SOFTWARE, OR THE PRODUCT WITH WHICH THE LICENSED SOFTWARE IS ASSOCIATED, WHETHER BASED ON CONTRACT, TORT, NEGLIGENCE, STRICT LIABILITY OR OTHERWISE, EVEN IF TRANSCEND HAS BEEN ADVISED OF THE POSSIBILITY OF SUCH DAMAGES.

8. **Limitation of Liability.** IN ANY CASE, TRANSCEND 'S LIABILITY ARISING OUT OF OR IN CONNECTION WITH THIS AGREEMENT WILL BE LIMITED TO THE TOTAL AMOUNT ACTUALLY AND ORIGINALLY PAID AT RETAIL BY CUSTOMER FOR THE PRODUCT. The foregoing Disclaimer and Limitation of Liability will apply to the maximum extent permitted by applicable law. Some jurisdictions do not allow the exclusion or limitation of incidental or consequential damages, so the exclusions and limitations set forth above may not apply.

9. **Termination.** Transcend may, in addition to any other remedies available to Transcend, terminate this Agreement immediately if Customer breaches any of its obligations under this Agreement.

10. **Miscellaneous.** (a) This Agreement constitutes the entire agreement between Transcend and Customer concerning the subject matter hereof, and it may only be modified by a written amendment signed by an authorized executive of Transcend. (b) Except to the extent applicable law, if any, provides otherwise, this Agreement will be governed by the law of the Republic of China, excluding its conflict of law provisions. (c) If any part of this Agreement is held invalid or unenforceable, and the remaining portions will remain in full force and effect. (d) A waiver by either party of any term or condition of this Agreement or any breach thereof, in any one instance, will not waive such term or condition or any subsequent breach thereof. (e) Transcend may assign its rights under this Agreement without condition. (f) This Agreement will be binding upon and will inure to the benefit of the parties, their successors and permitted assigns.

## <span id="page-34-0"></span>**19. Eurasian Conformity Mark (EAC)**

# EAC EAC